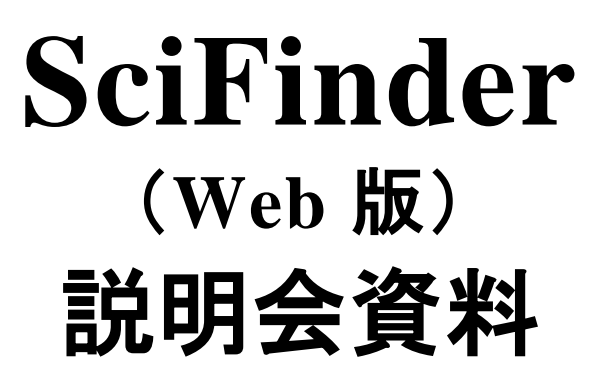

2012 年 3 月

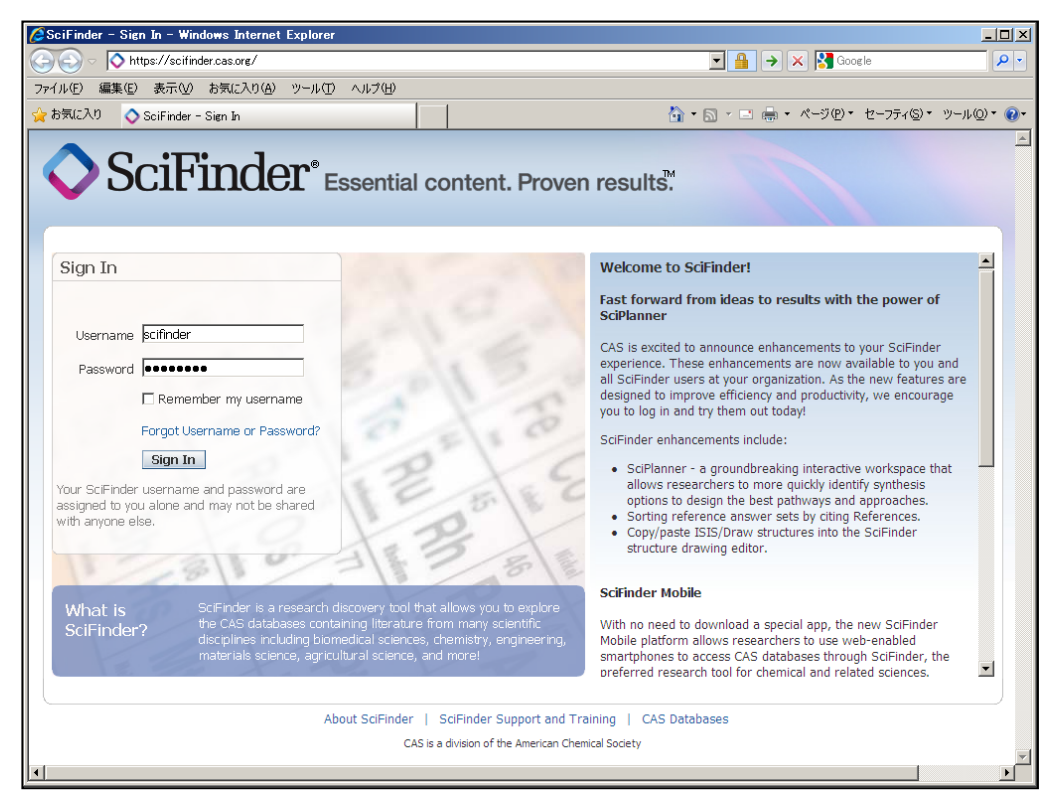

# https://scifinder.cas.org

 ご注意 ・自らの研究以外の目的に利用することはできません ・データの過剰ダウンロードは禁止されています

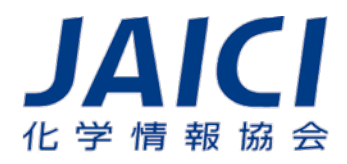

〒113-0021 東京都文京区本駒込6-25-4 中居ビル TEL: 0120-003-462 E-mail: support@jaici.or.jp

A division of the American Chemical Society

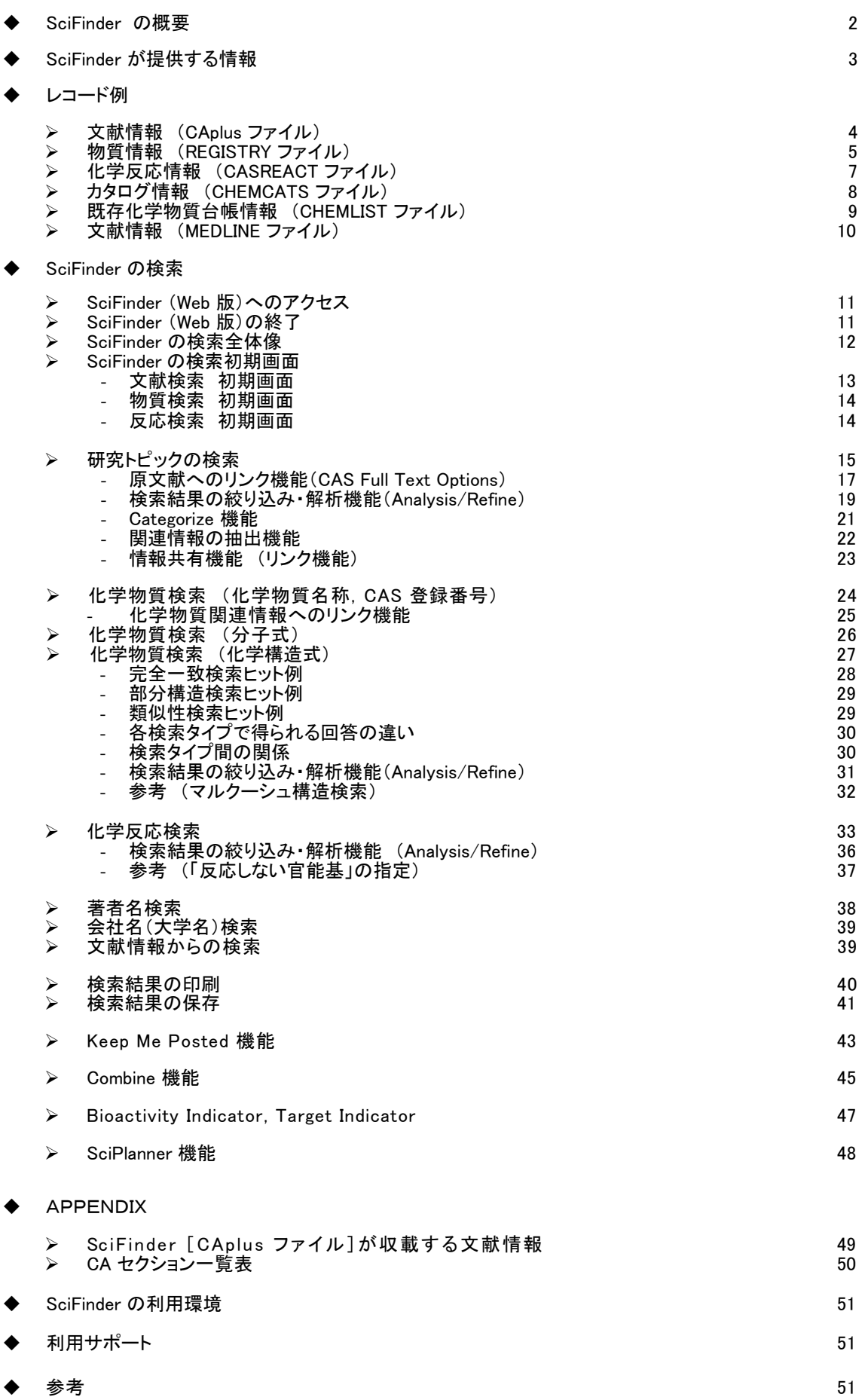

 SciFinder (Web 版)は,化学を中心とする医薬,生 化学,物理,工学等の科学情報を必要とする研究者 が,自ら利用することを想定したオンライン検索サー ビスです.現在,世界中の企業・大学・研究機関の研 究者によって研究・開発の最前線で標準的なツール として活用されています.

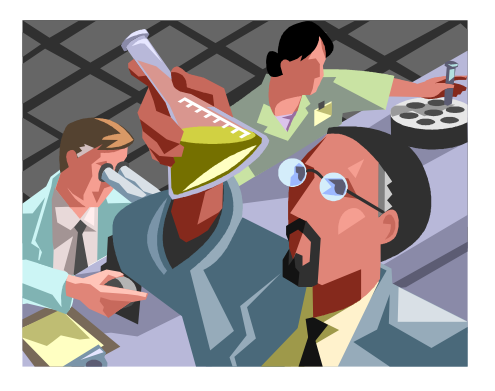

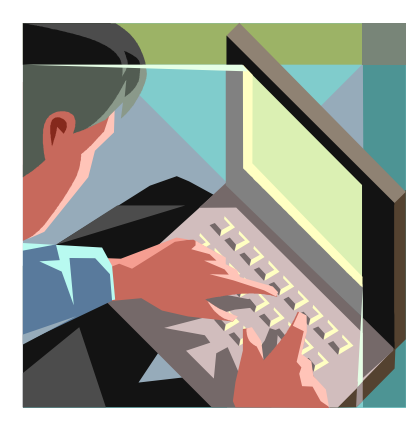

 世界最大級の情報量を誇る CAS データベースが完全に 統合されていますので,広範囲な研究領域に対応できま す. また, 優れたインターフェイスにより, 膨大な情報から すばやく必要な情報を見つけ出すことができます.

利用形態

研究者が日常利用している,機関内ネットワークに結合した PC からブラウザで SciFinder サイト にアクセスし,インターネット経由で CAS の SciFinder 用サーバで様々な処理がなされます. Web 版では、以前のようなソフトのインストールなどのセットアップ作業は不要です.

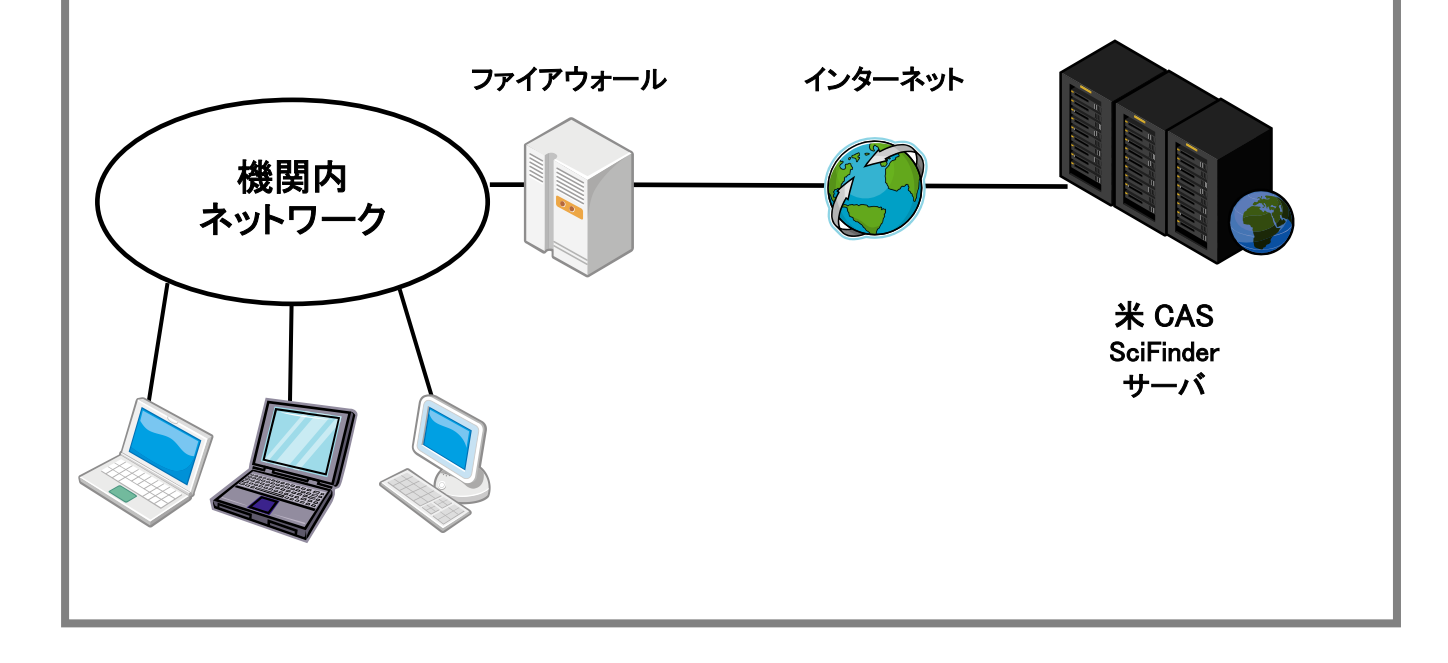

SciFinder では以下の情報群(データベース)から必要な情報を取り出すことができます.

(2012 年 3 月現在)

| 情報の種類            | 収 録 情 報                                                                                                    |
|------------------|----------------------------------------------------------------------------------------------------|
| 文献情報             | 1808 年以降の 3,500 万件以上の, 論文や特許の抄録付き文献情報<br>[CAplus ファイル] $*1$                                                                                                    |
|                  | 1961 年以降の 37 万件以上の特許由来の, 90 万件以上の化学構造の<br>$\left[\text{\textbf{MARPAT}}\ \mathsf{\textbf{J}\textbf{7}\textbf{7}\textbf{1}\textbf{1}}\right]$ $\overset{\text{\textbf{\#2}}}{\text{}}$<br>一般式(マルクーシュ構造) |
| 化学物質情報           | 1907 年以降の論文や特許に現れた1億 2,800 万件以上の物質情報<br>・6,500 万件以上の化学物質(有機物・無機物・ポリマーなど)の情報<br>・6,500 万件以上の配列(タンパク質・核酸)の情報<br>[REGISTRY ファイル] ※3                                                                       |
| 有機化学反応<br>情報     | 1840 年以降の論文や特許に記載された有機化学反応情報(3,900 万の<br>一段階反応および多段階反応) [CASREACT ファイル]                                                                                                    |
|                  | CAplus 由来の合成情報(1,400 万反応)                                                                                                    |
| 試薬·化成品<br>カタログ情報 | 1,100 社から発行された 1,200 種のカタログの, 約 6,300 万件の試薬・<br>化成品のカタログ情報<br>[CHEMCATS ファイル]                                                                                                    |
| 既存化学物質<br>台帳の情報  | 日本, 米国, EU, カナダ, 韓国, オーストラリア, スイス, フィリピン,<br>イスラエル、台湾、ニュージーランドの既存化学物質台帳の情報および<br>各種規制情報<br>[CHEMLIST ファイル]                                                                                             |
| 医学文献情報           | 1946 年以降の 2,100 万件以上の論文の抄録付き文献情報<br>[MEDLINE ファイル]                                                                                                    |

※1 CA (Chemical Abstracts) に収録されているすべての文献,および CA が情報源とする定 期刊行物(約10,000 誌)のうち主要な約 1,900 誌については,1994 年後半以降,化学的 要素の少ない論文も含めてすべての記事が収録されています.なお,これらの主要誌から の情報はこれらが CAS に到着後一週間以内に SciFinder で検索できます.

また,主要国が発行する特許(日本,米国,ドイツ,イギリス,フランス,ロシア,ヨーロッパ 特許,カナダ,PCT 出願)については,CA 収録外の特許も幅広く収録すると共に,公開さ れた 2 日後に書誌情報と抄録が,27 日以内に索引(CA 収録特許のみ)が検索できます.

採録されている主要雑誌は以下のサイトをご覧ください(p.49 も参照). <http://www.cas.org/expertise/cascontent/caplus/corejournals.html> なお,この 1,900 誌から採録された情報が当データベースの約 50% を占めています.

- ※2 特許中のマルクーシュ構造を対象に検索を行うことができます.結果は文献(特許)リスト として表示されます.
- ※3 CA に収載されたすべての化学物質, GENBANK に登録されている核酸および Web 上で 公開されたデータベース上の物質などが収録されています.
- レコード例
- 文献情報 (CAplus ファイル)

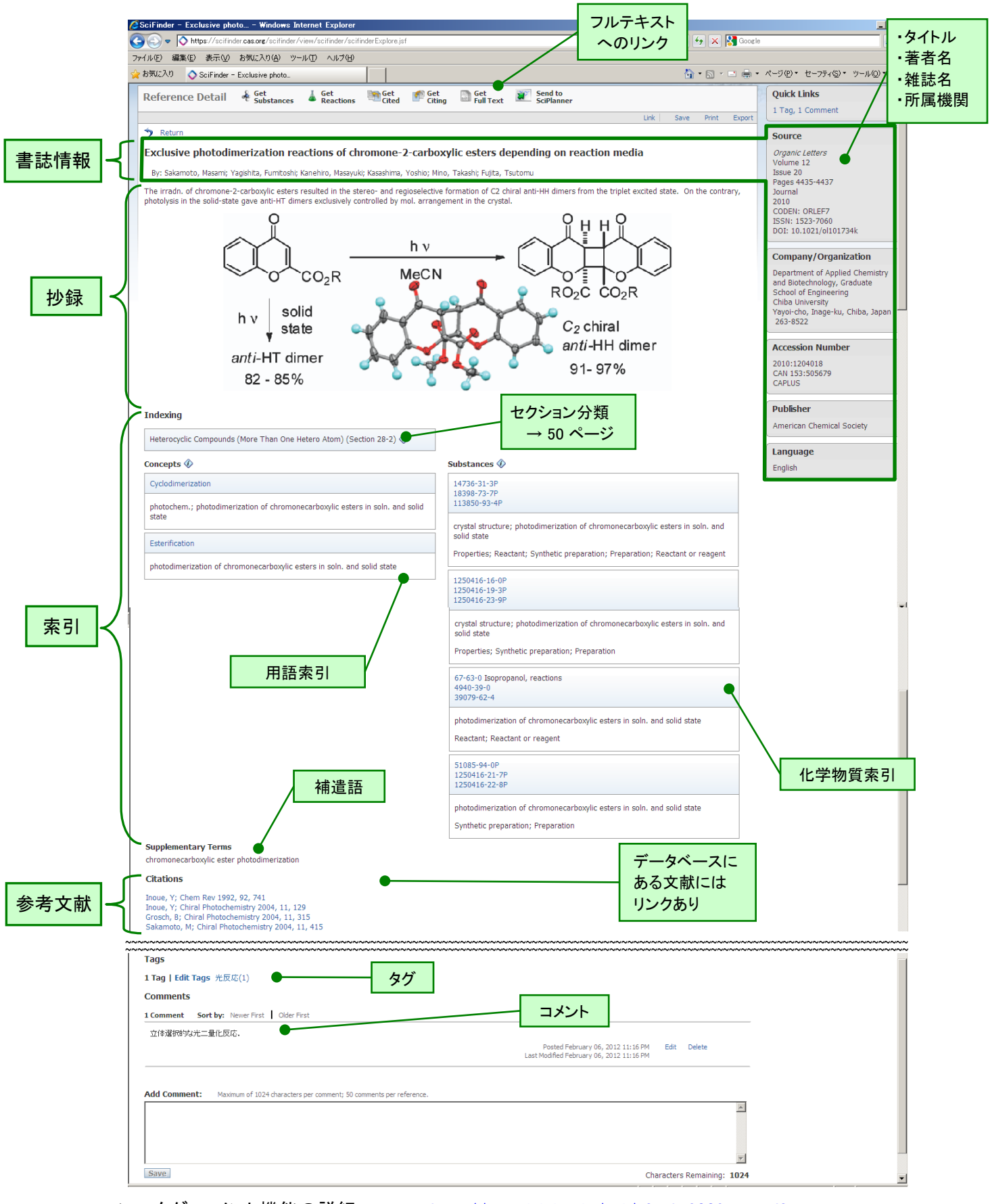

> タグ・コメント機能の詳細 [http://www.jaici.or.jp/sci/sfweb\\_2009new.pdf](http://www.jaici.or.jp/sci/sfweb_2009new.pdf)

物質情報 (REGISTRY ファイル)

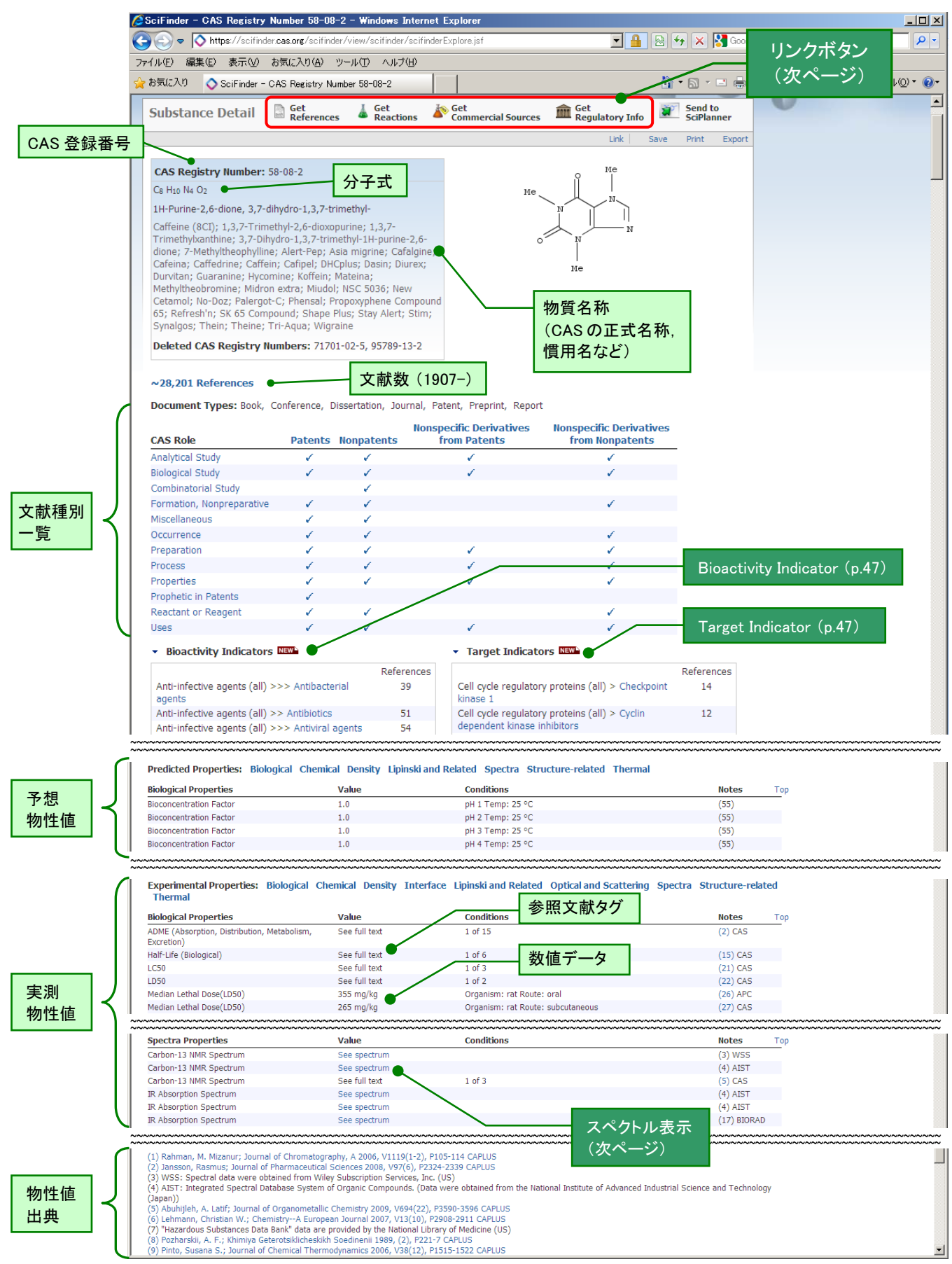

# 【リンクボタン】

Get 文献へのリンクボタン <sup>→</sup> <sup>4</sup>ページ References

Get **A** Reactions

反応へのリンクボタン<sup>→</sup> <sup>7</sup> ページ

その物質が関与する反応を検索することができます.

**Set**<br>Commercial Sources カタログ情報へのリンクボタン <sup>→</sup> <sup>8</sup> ページ

カタログ情報(供給業者,価格,包装単位)を直ちに見ることができます.

# **THE Get**<br>Regulatory Info

既存化学物質台帳情報・規制情報へのリンクボタン<sup>→</sup> <sup>9</sup> ページ

日本,米国,EU,カナダ,韓国,オーストラリア,スイス,フィリピン,イスラエル,台湾,ニュ ージーランドのいずれかの国・地域の既存化学物質台帳の情報(日本の化審法番号や EINECS番号など)や各国や地域での規制情報(REACH など)を見ることができます. ただ し台帳情報は,CAS 登録番号の付与された化学物質に限定されるので,総称名物質の多 い日本や韓国の台帳上の収載の有無をこれのみで判断することはできません.

# 【スペクトル表示】

物性値中の "See spectrum" をクリックするとスペクトルが表示されます.

<現在表示可能なスペクトル値>

- $1H-NMR$   $\qquad \qquad$   $\qquad \qquad$   $\qquad \$
- $\ddot{\phantom{0}}$ <sup>13</sup>C-NMR FIR
- $\ddot{\phantom{0}}$
- $\bullet$
- $31P-NMR$
- 
- 19 F-NMR ・ MASS
- <sup>29</sup>Si-NMR つマン

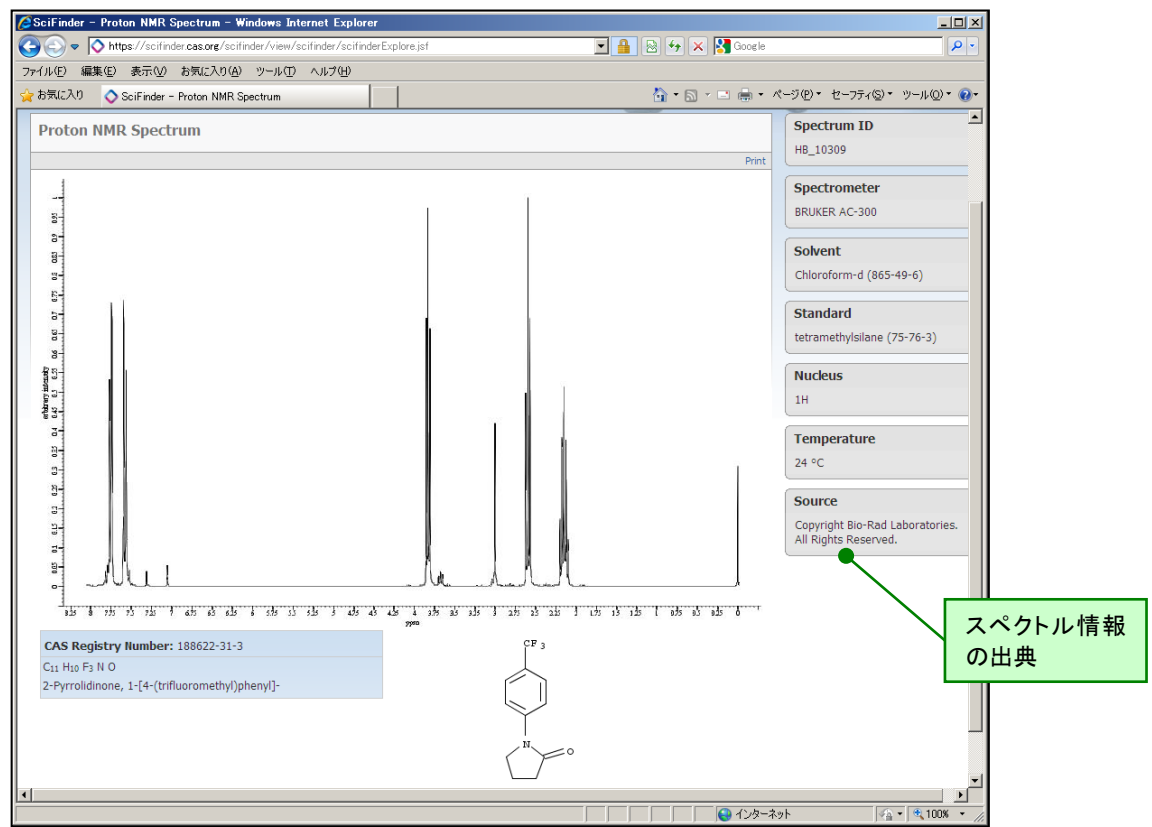

化学反応情報 (CASREACT ファイル)

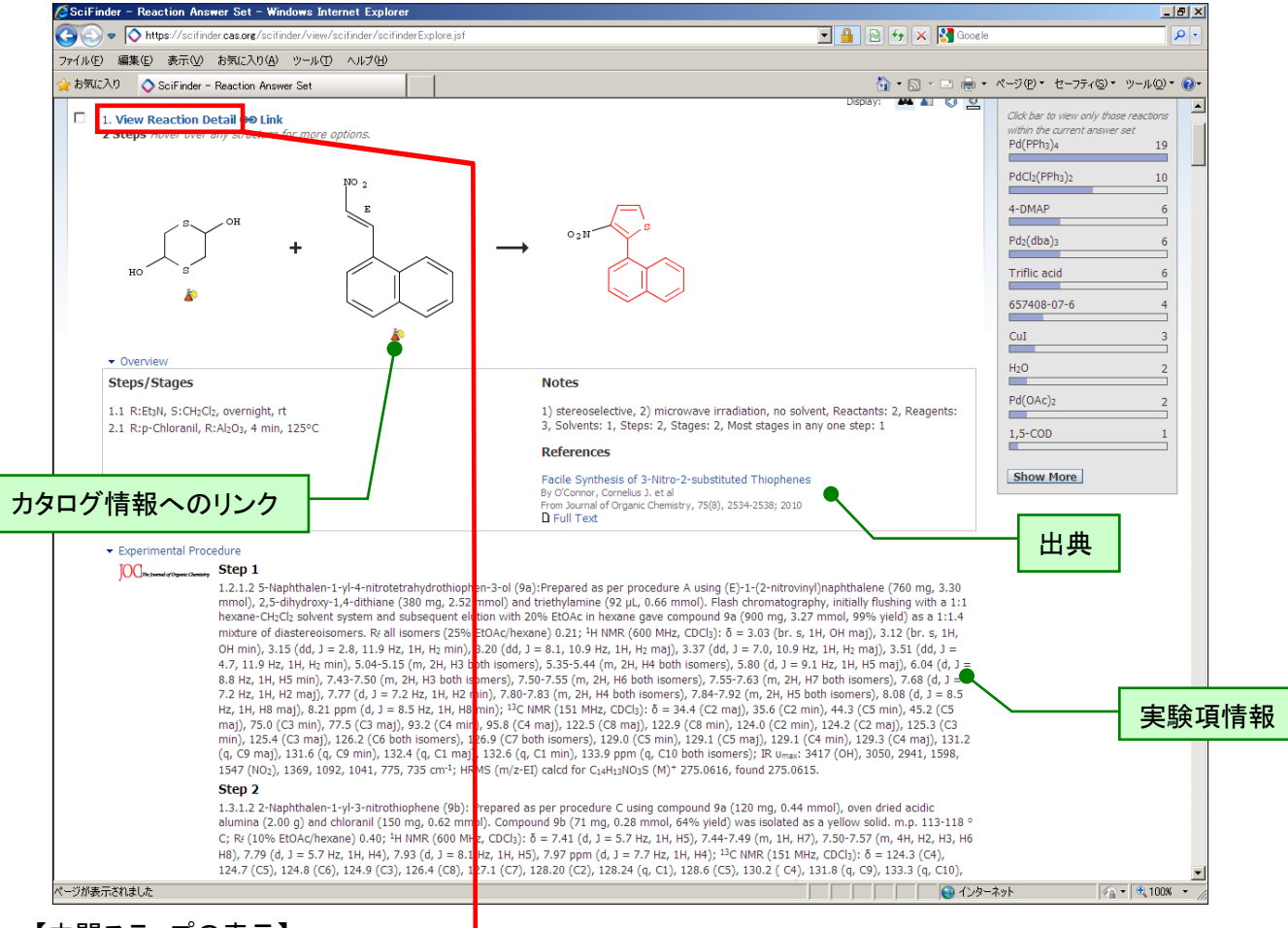

# 【中間ステップの表示】

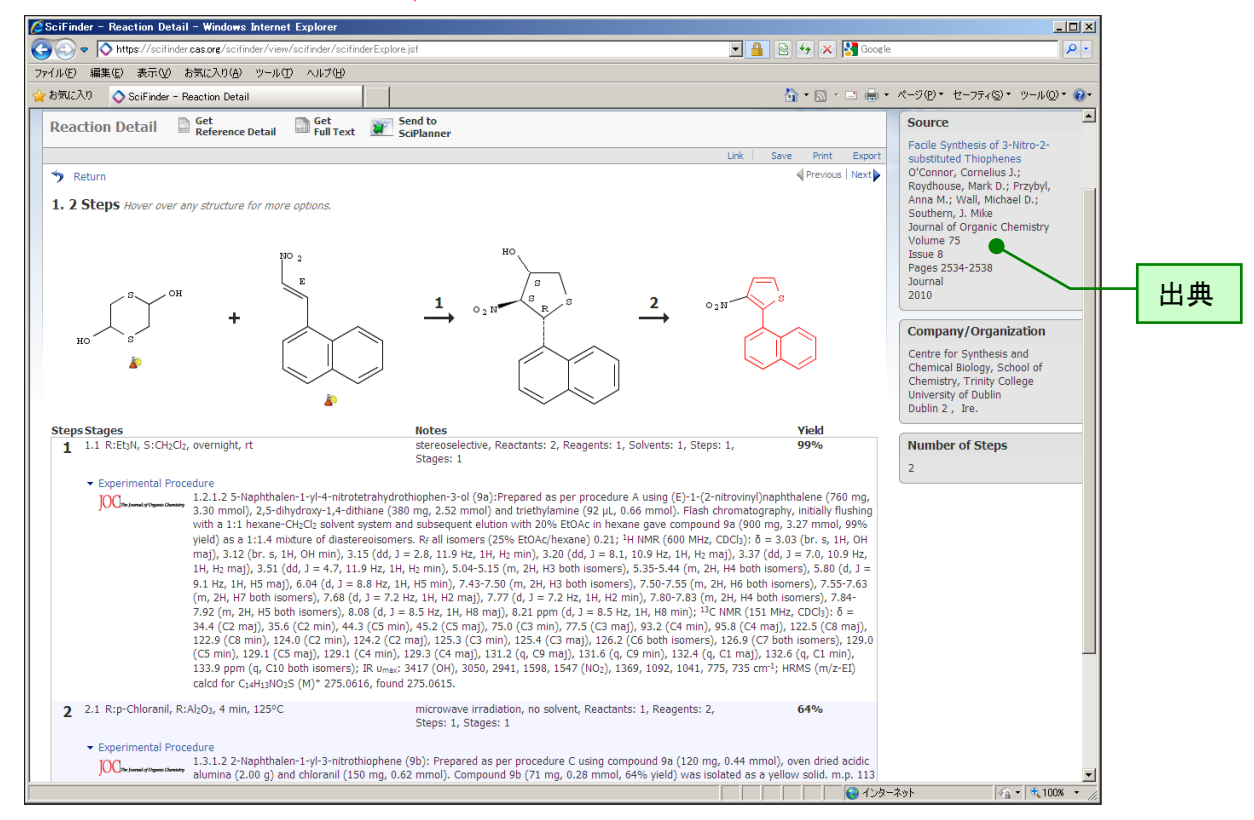

◆ カタログ情報 (CHEMCATS ファイル)<br>|/2SciFinder - Commercial Sources - Windows Internet Explorer

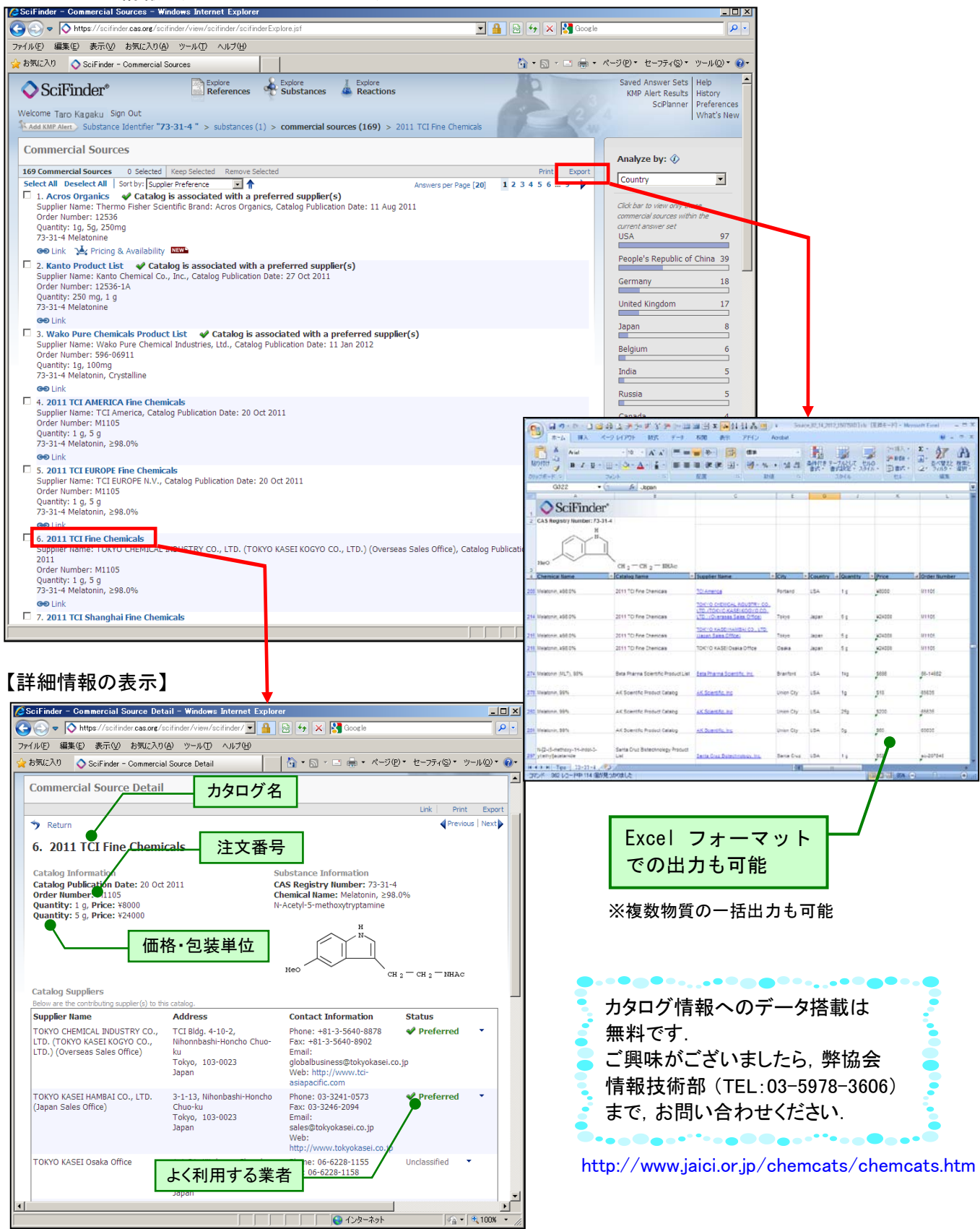

 「よく利用する業者」の詳細 [http://www.jaici.or.jp/sci/ref/sfweb\\_new2010a.pdf](http://www.jaici.or.jp/sci/ref/sfweb_new2010a.pdf) 試薬購入ページへの直接リンク機能 [http://www.jaici.or.jp/sci/ref/sfweb\\_201202.pdf](http://www.jaici.or.jp/sci/ref/sfweb_201202.pdf)

既存化学物質台帳情報 (CHEMLIST ファイル)

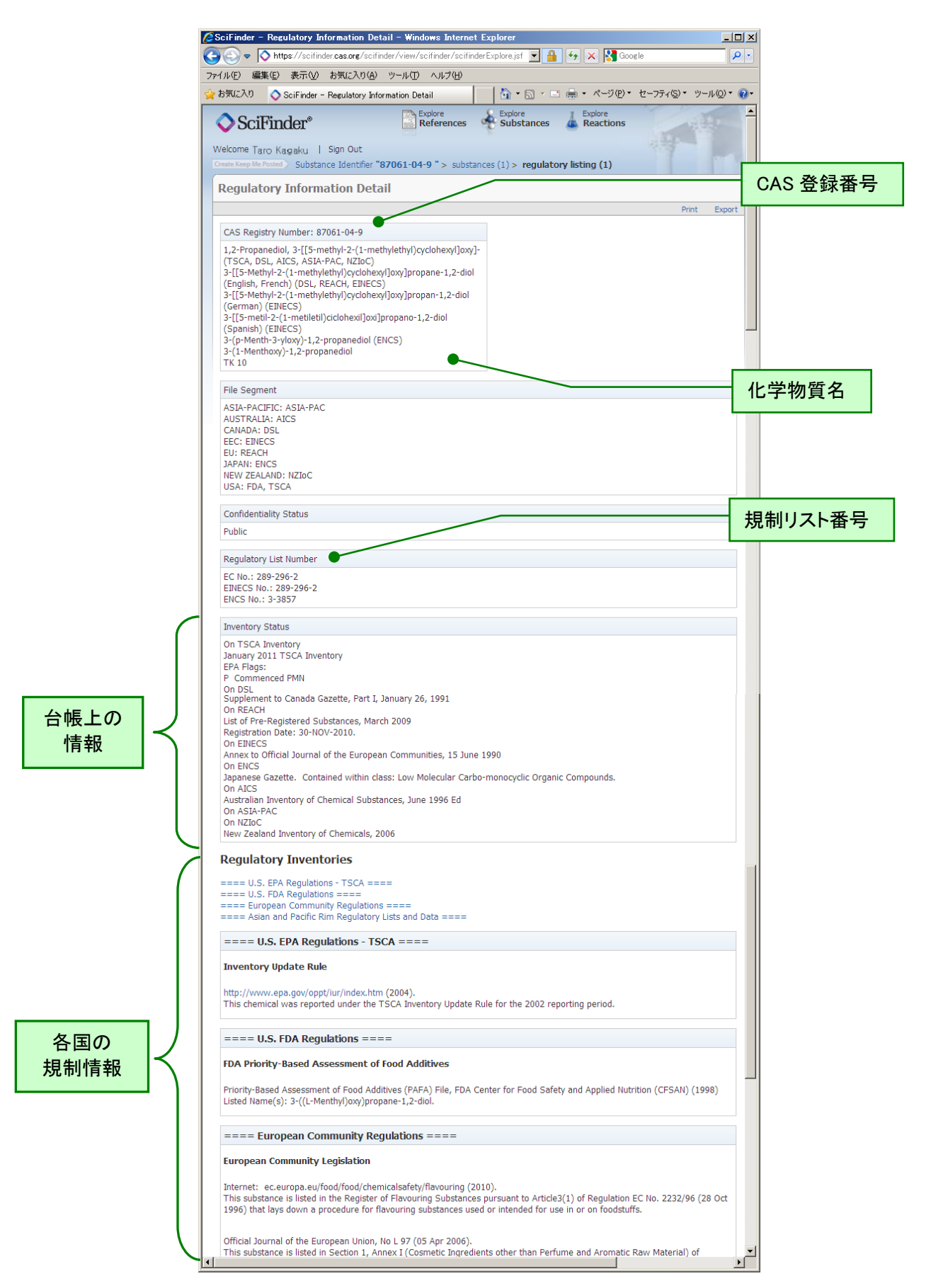

文献情報 (MEDLINE ファイル)

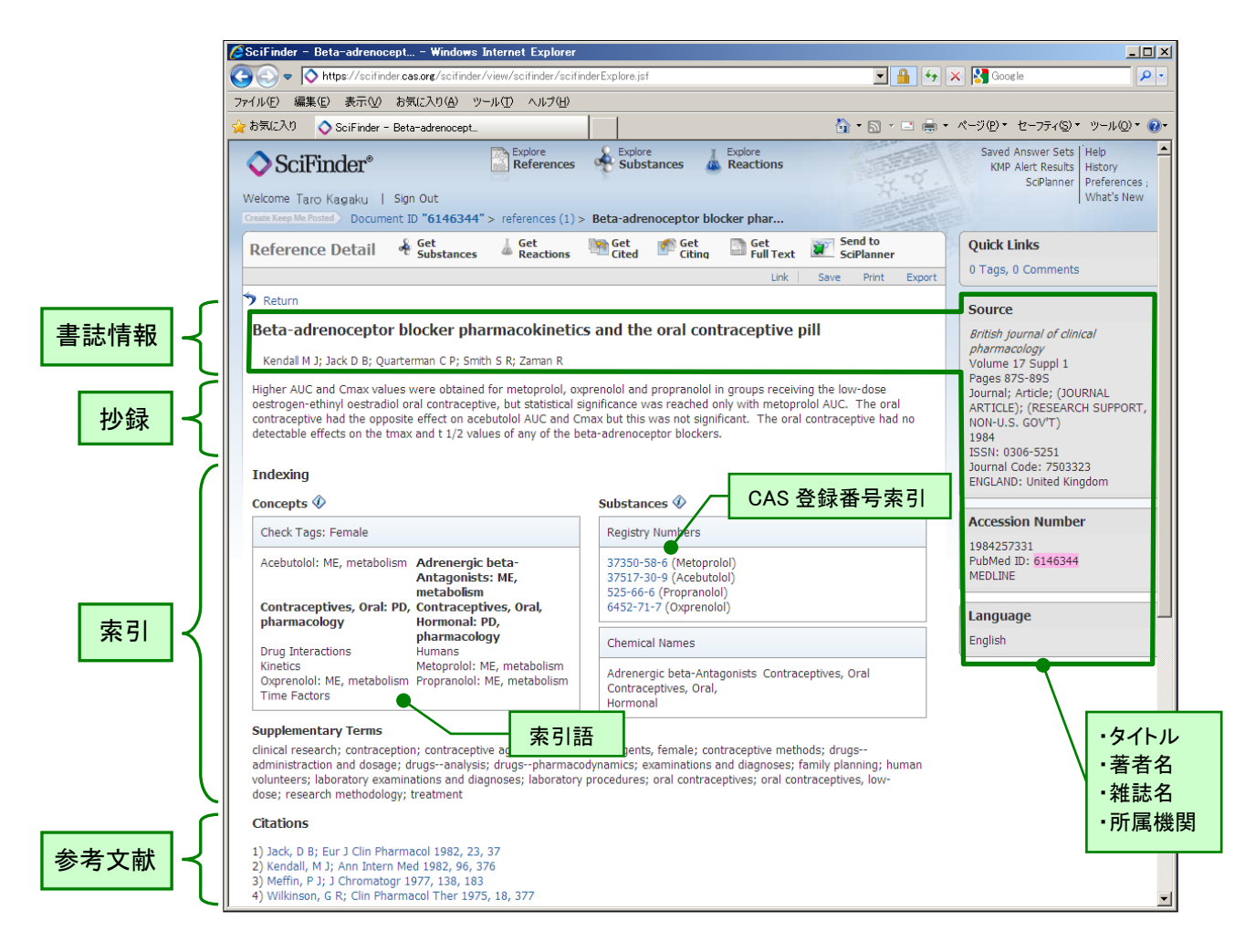

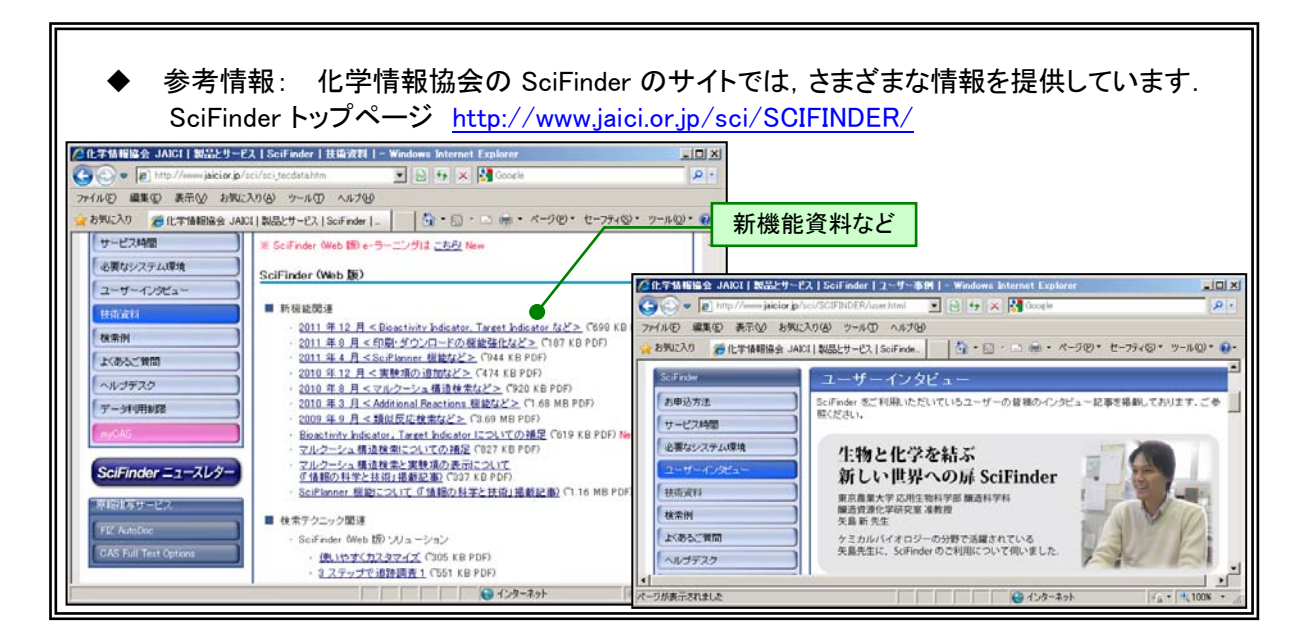

◆ SciFinder (Web 版) へのアクセス

アクセス先 URL: [https://scifinder.cas.org](https://scifinder.cas.org/)

以下の画面が表示されたら, ID・パスワードを入力して Sign In ボタンをクリックしてください. ID・パス ワードの入手法については,管理者にお問い合わせください.この資料の最終ページに,システム要 件を記載しています.

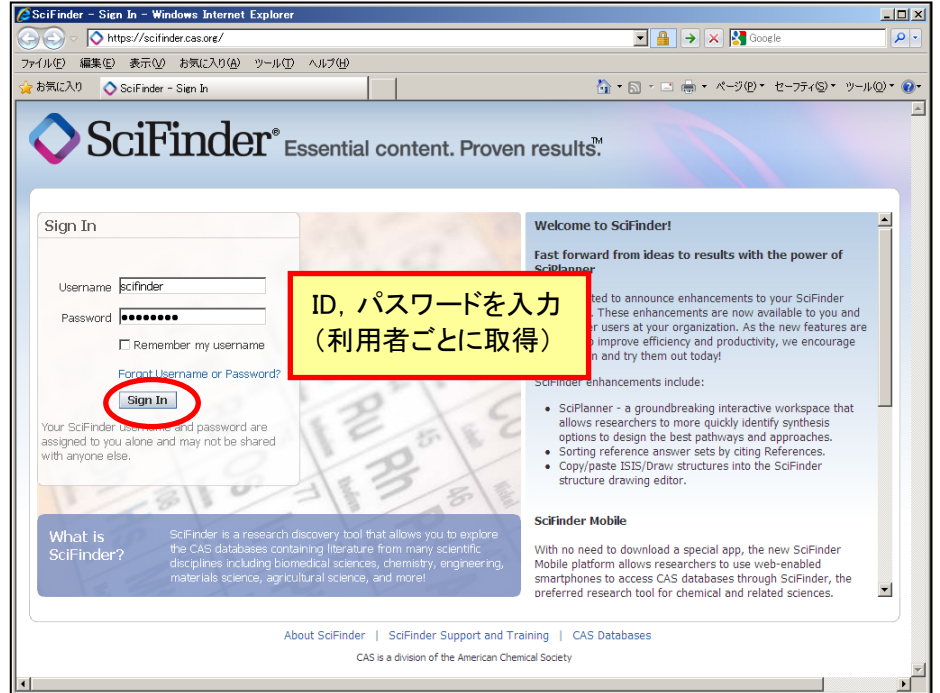

**◆** SciFinder (Web 版) の終了

終了後は Sign Out をクリックしてください.

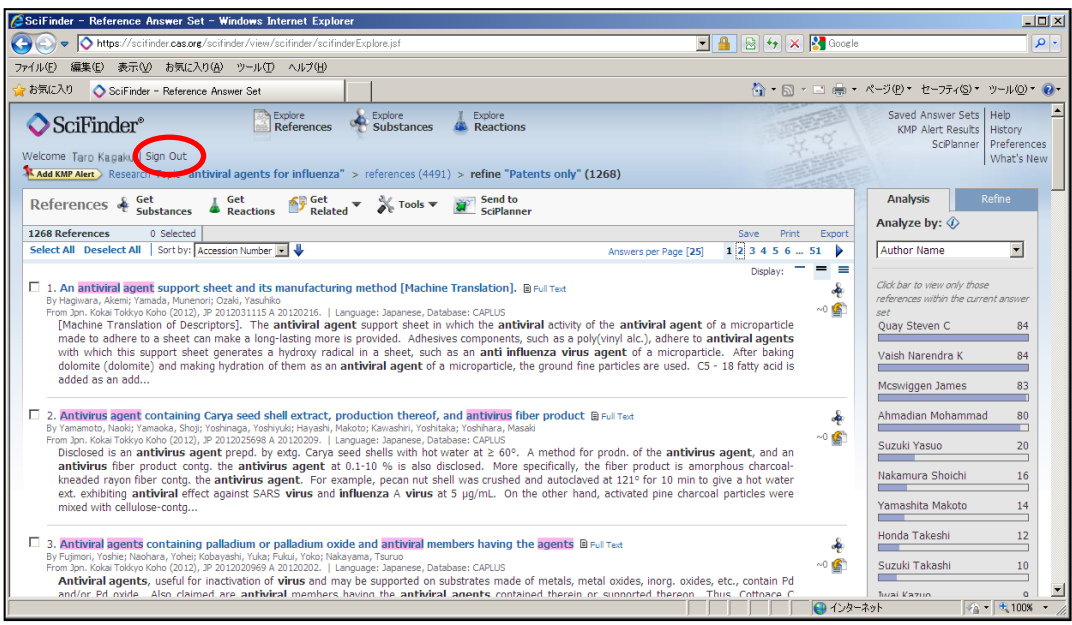

◆ SciFinder の検索全体像 (イメージ)

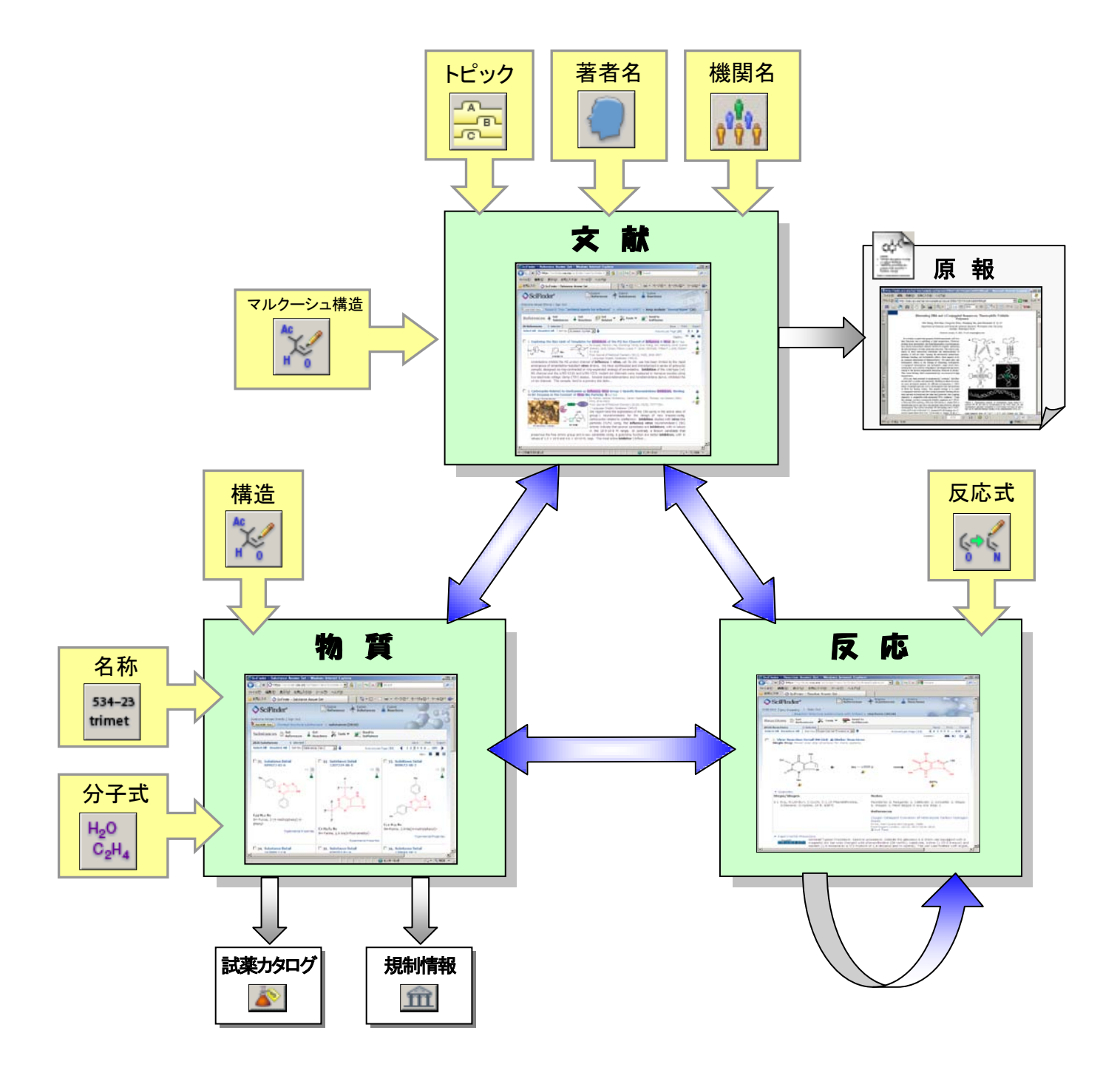

- ◆ SciFinder の検索初期画面:
	- > SciFinder では, 研究上必要な化学物質や論文·特許の情報が入手できます.
	- > まずは検索項目(文献・物質・反応)を選択します.

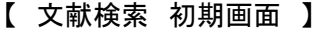

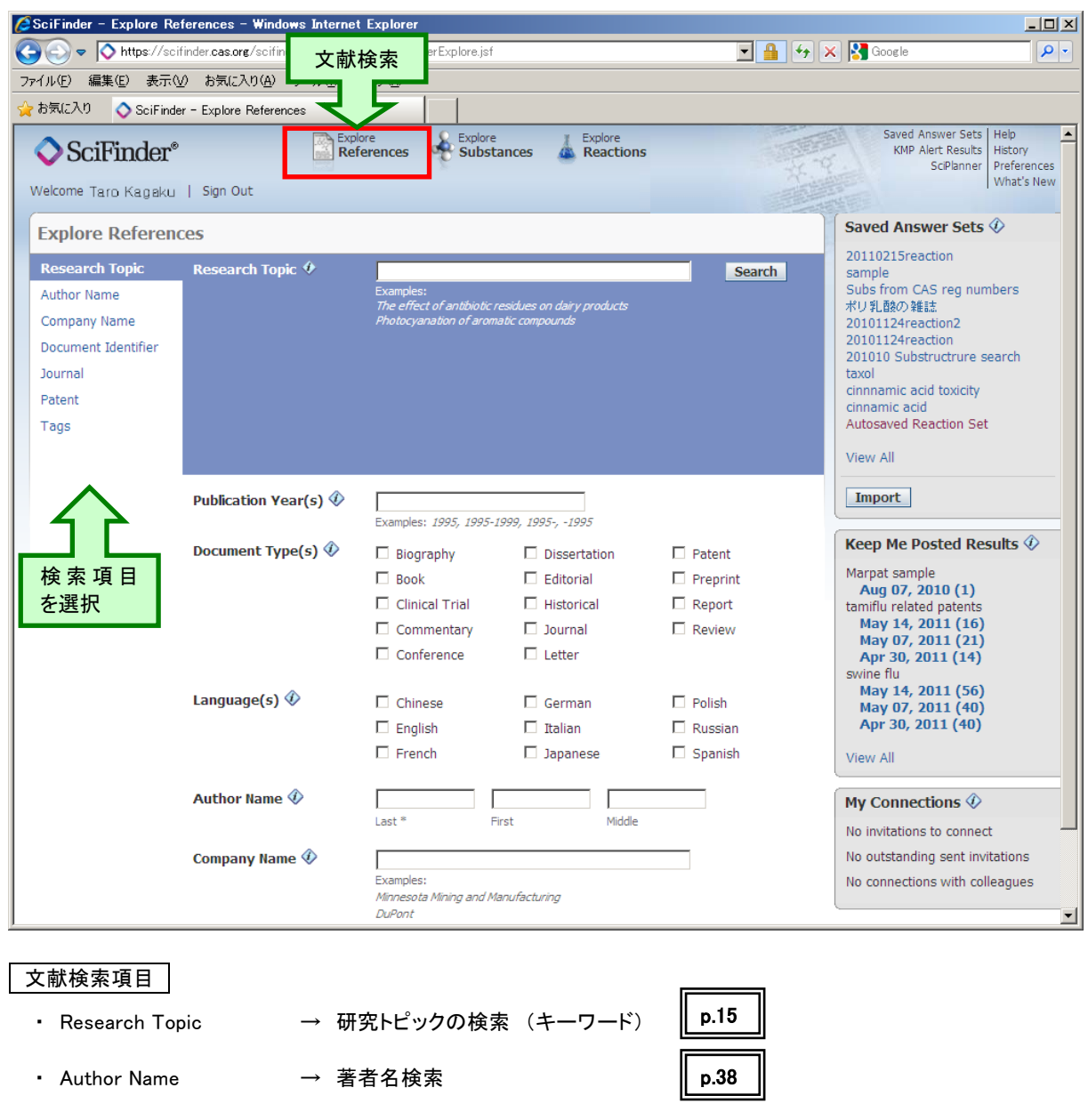

- Company Name → 会社名(大学名)検索
- Document Identifier → 文献·特許番号検索
- Journal → 雑誌情報からの検索
- Patent → 特許情報からの検索

p.39

【 化学物質検索 初期画面 】

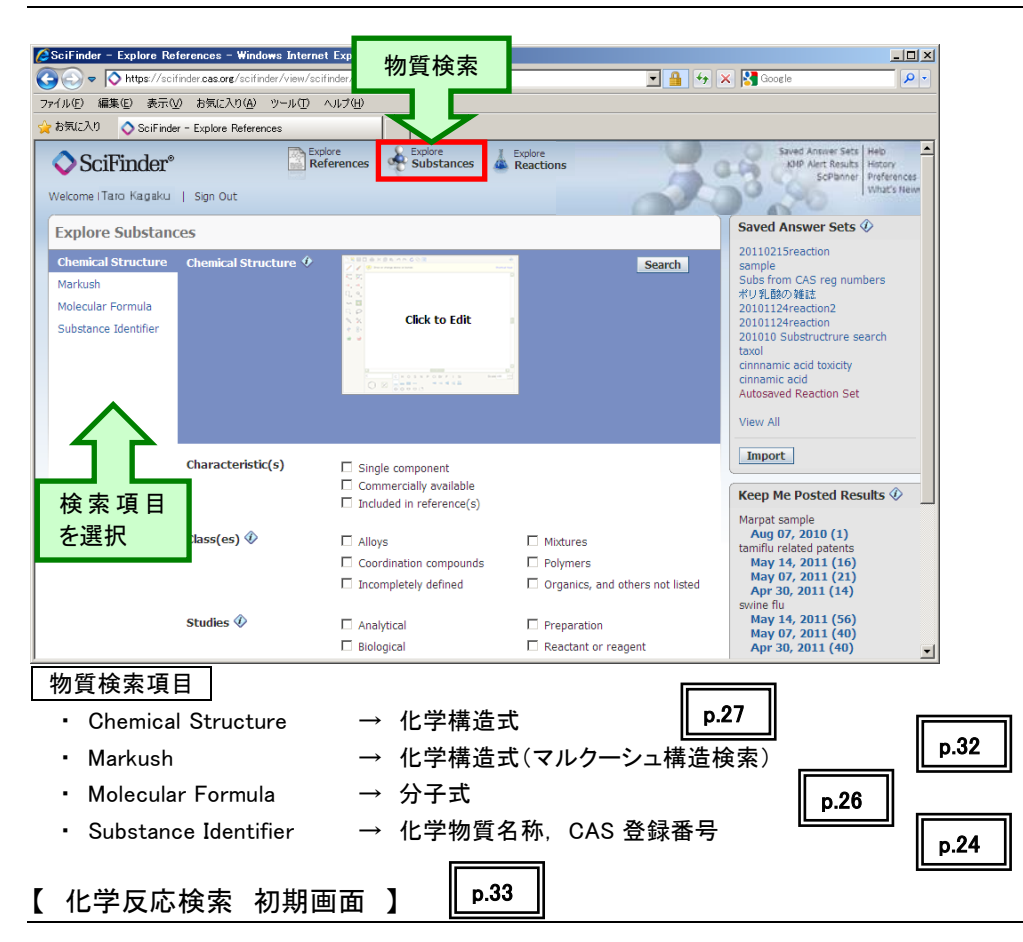

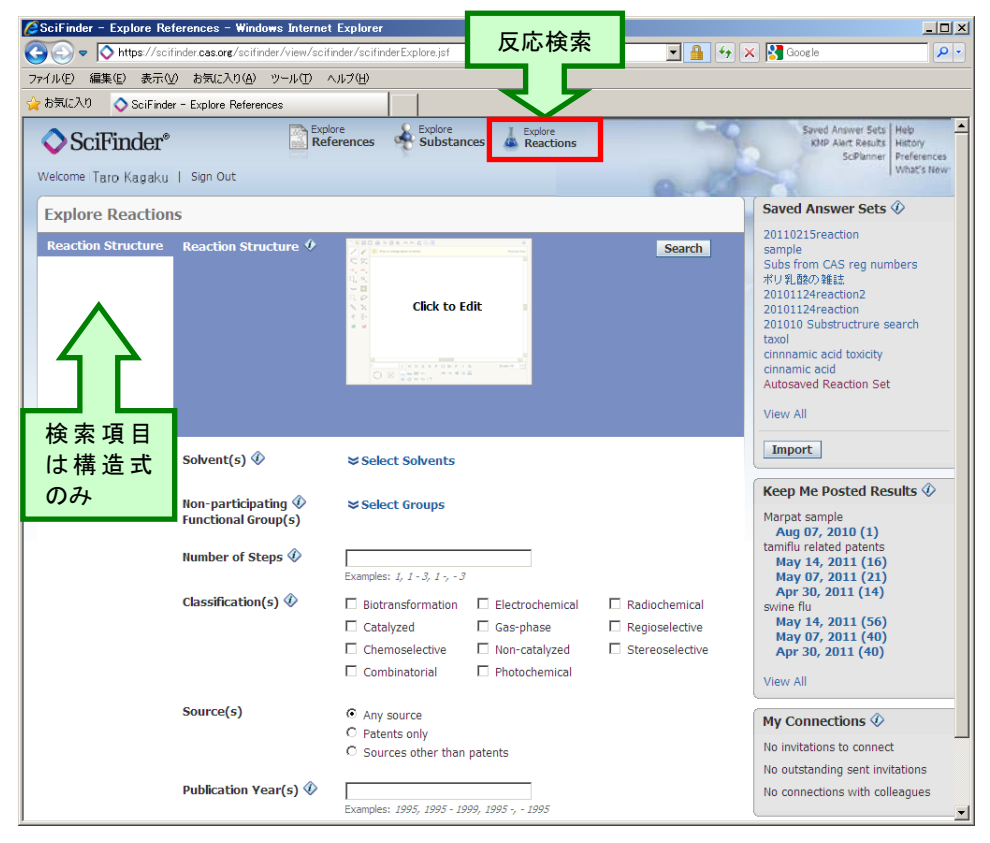

研究トピックの検索 (キーワード) <CAplus ファイル, MEDLINE ファイル>

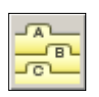

- 検索テーマを表現する適切な英語の文章を入力して検索を行います.
- ① 興味があるテーマのキーワードを英語のフレーズで入力します.ここでは「インフルエンザ用の 抗ウイルス剤(antiviral agents for influenza)」 の検索をしてみます.

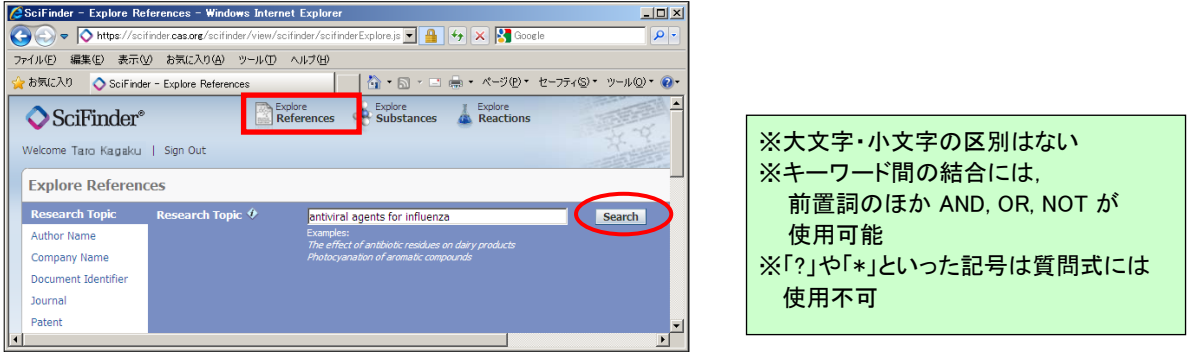

② 適合率の高い検索式から,広い検索式まで何通りかの検索式による回答数が表示されるので その中から目的に合った検索式を選択します.

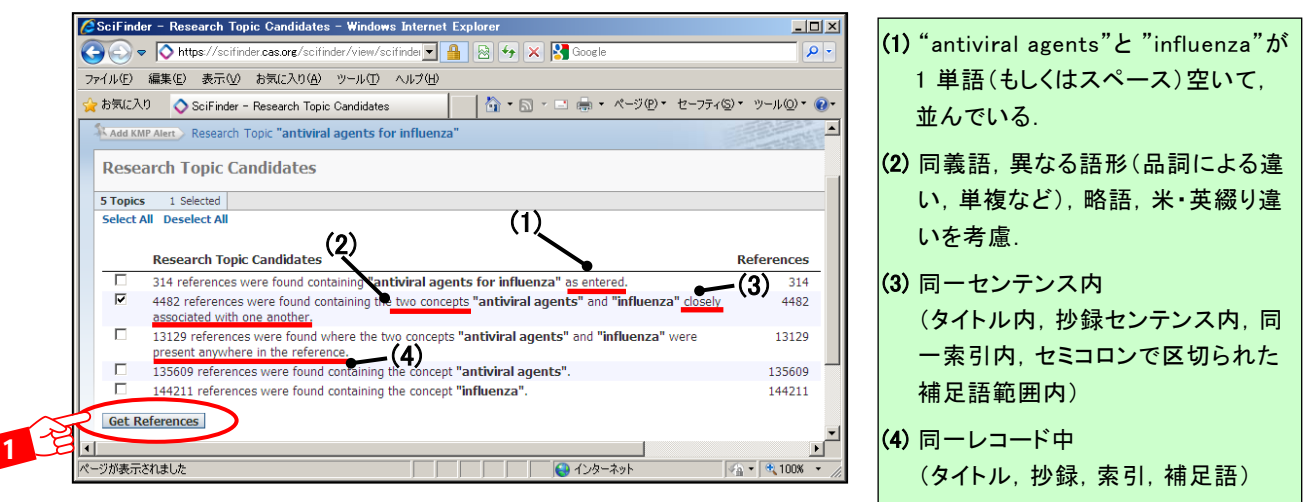

③ "Get References" ボタンをクリックすると,該当する文献リストが表示されます.

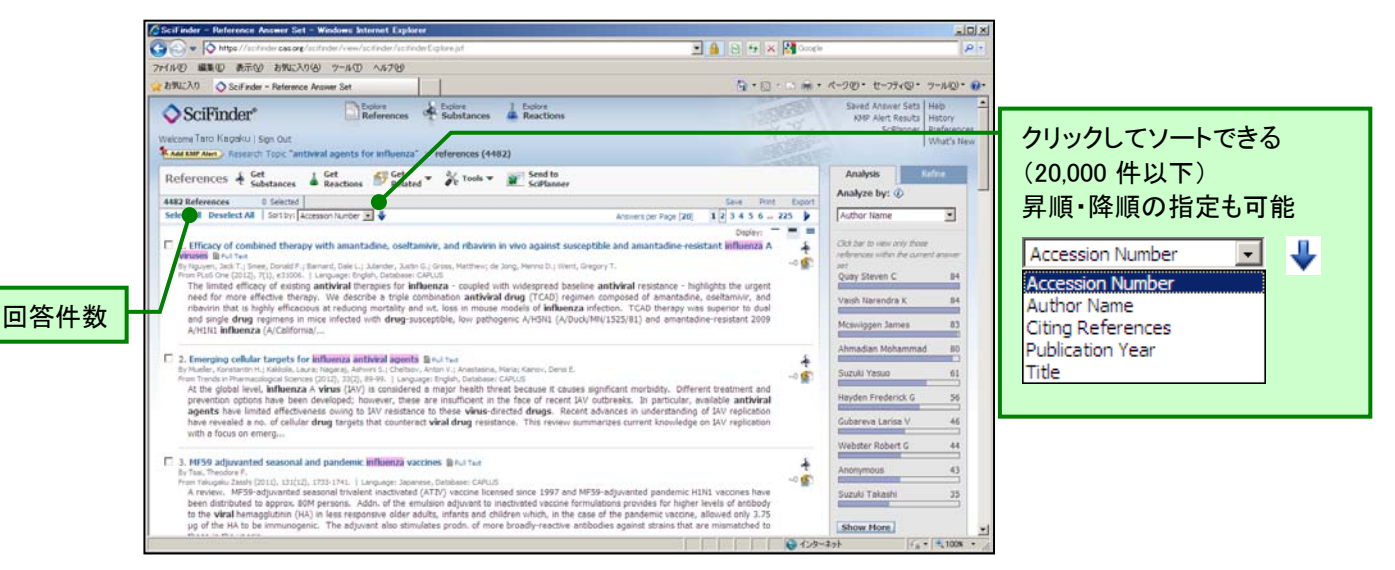

# 研究トピックの検索

④ 抄録などの詳しい情報を表示する場合は,タイトルをクリックします.

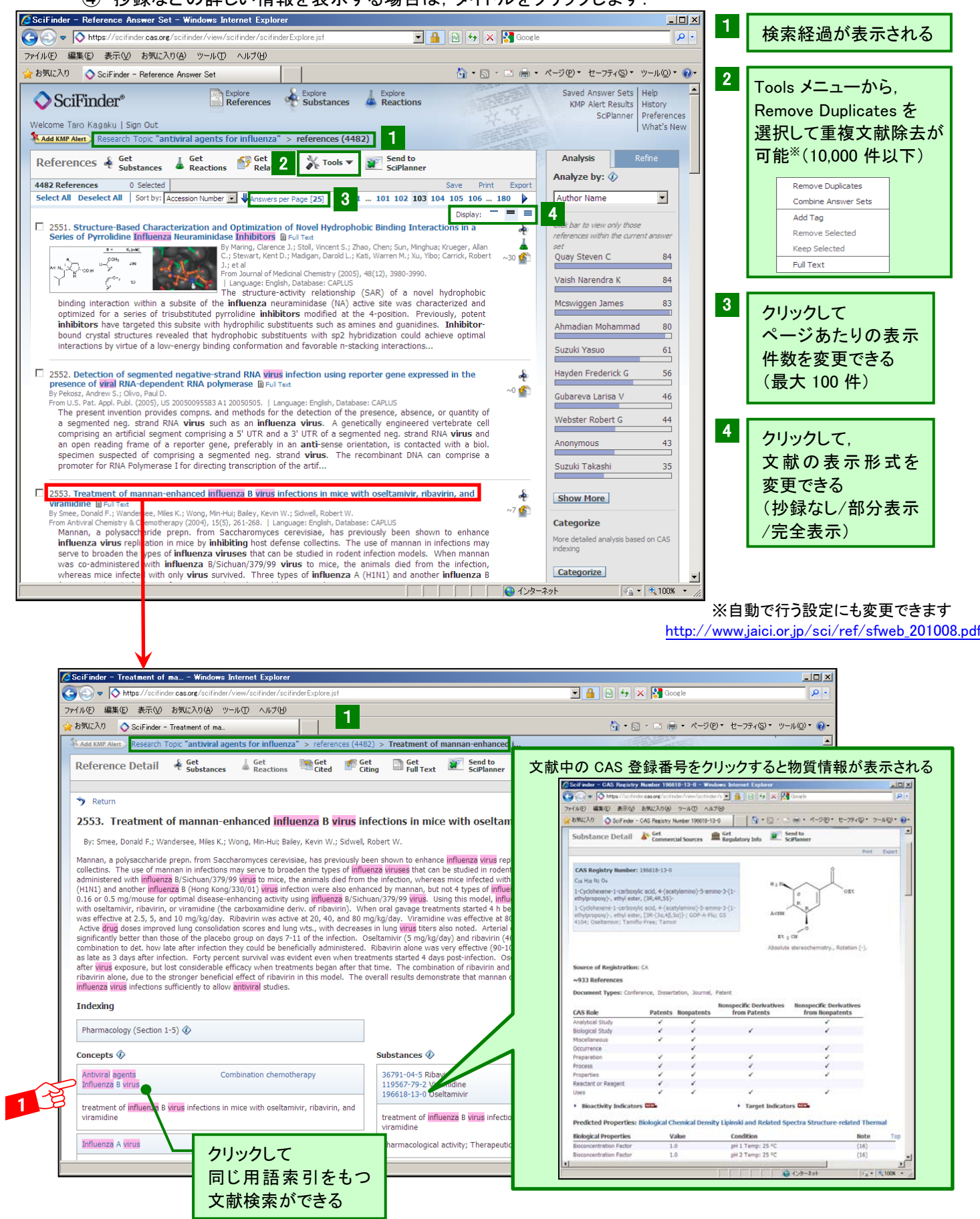

- 回答として得られた文献リストまたは文献詳細画面中の Full Text (書類)リンクボタンをクリッ クすると, CAS Full Text Options 画面を経由して以下のことができます.
	- 米国化学会(ACS),英国王立化学会(RSC),Academic Press,Elsevier, Wiley などの大 手学術出版社(360 社)が発行する電子ジャーナルで提供されている約 7,400 誌の掲載論 文については,電子ジャーナルの購読者であれば HTML または PDF 形式で表示すること ができます.
	- **>** ACS, RSC, Springer-Verlag, Karger など 14 社が発行する雑誌の論文は, 購読者でなく ても個別の料金で見ることができます(Pay-per-view).この場合の料金は,翌月請求とな ります(企業のみ).
	- > 一部の雑誌および特許明細書については、直接フルテキストを表示することができます.

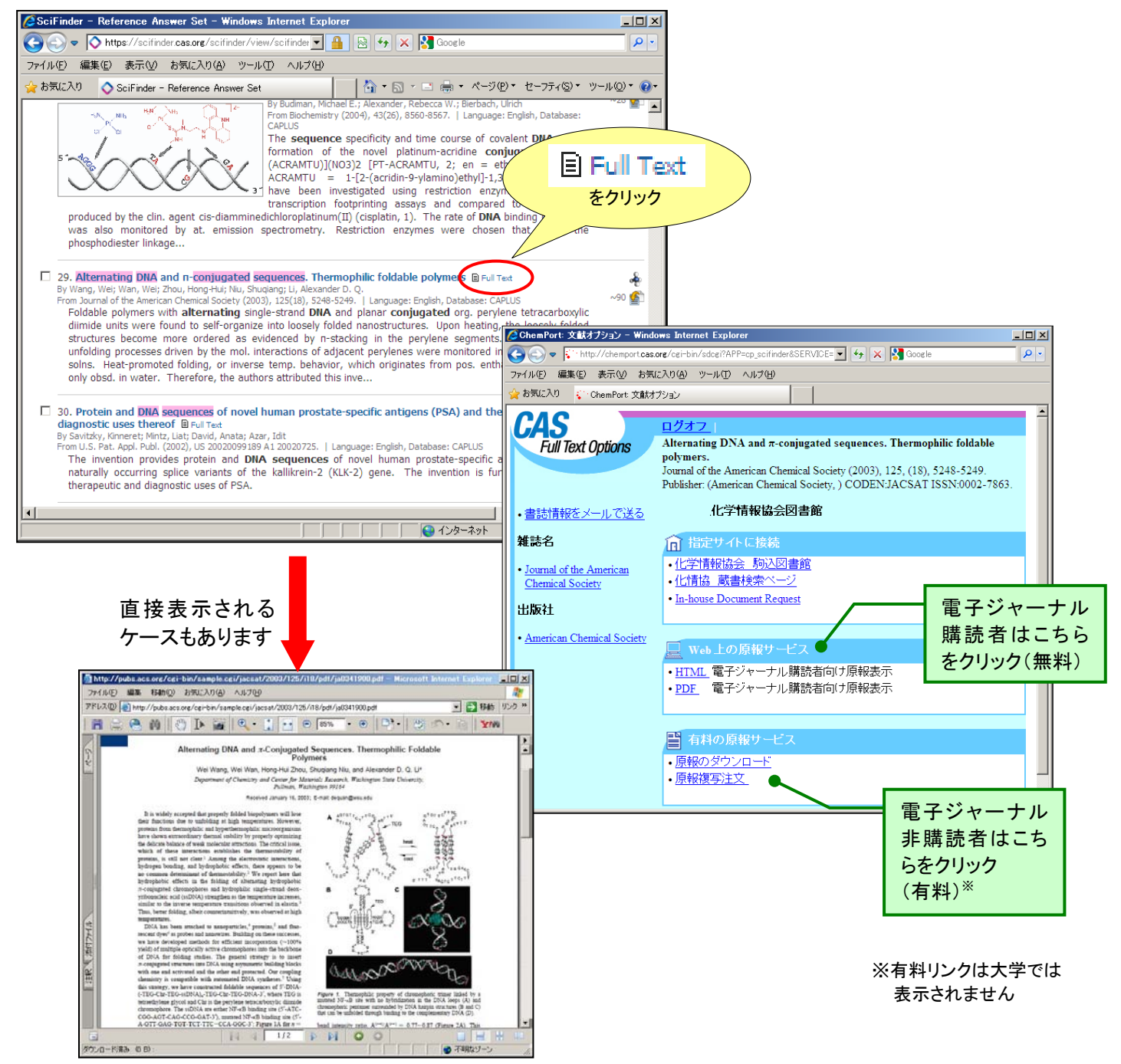

- 米国特許商標庁 (USPTO,[http://www.uspto.gov/\)](http://www.uspto.gov/),ヨーロッパ特許庁 (EPO,esp@cenet),日 本特許庁(JPO),韓国特許情報院(KIPI),中国国家知識産権局(SIPO) のホームページから, 米国,日本,スイス,ドイツ,EP,フランス,英国,PCT,韓国,中国などの特許明細書を無料で 表示することができます.
- MicroPatent 社の Global TOPS 購読者は,同社が提供する特許明細書の全文を無料で表示 することができます.
- 一部の特許明細書は,全文を有料で表示することができます(Pay-per-view). この場合, 料金は翌月請求となります(企業のみ).

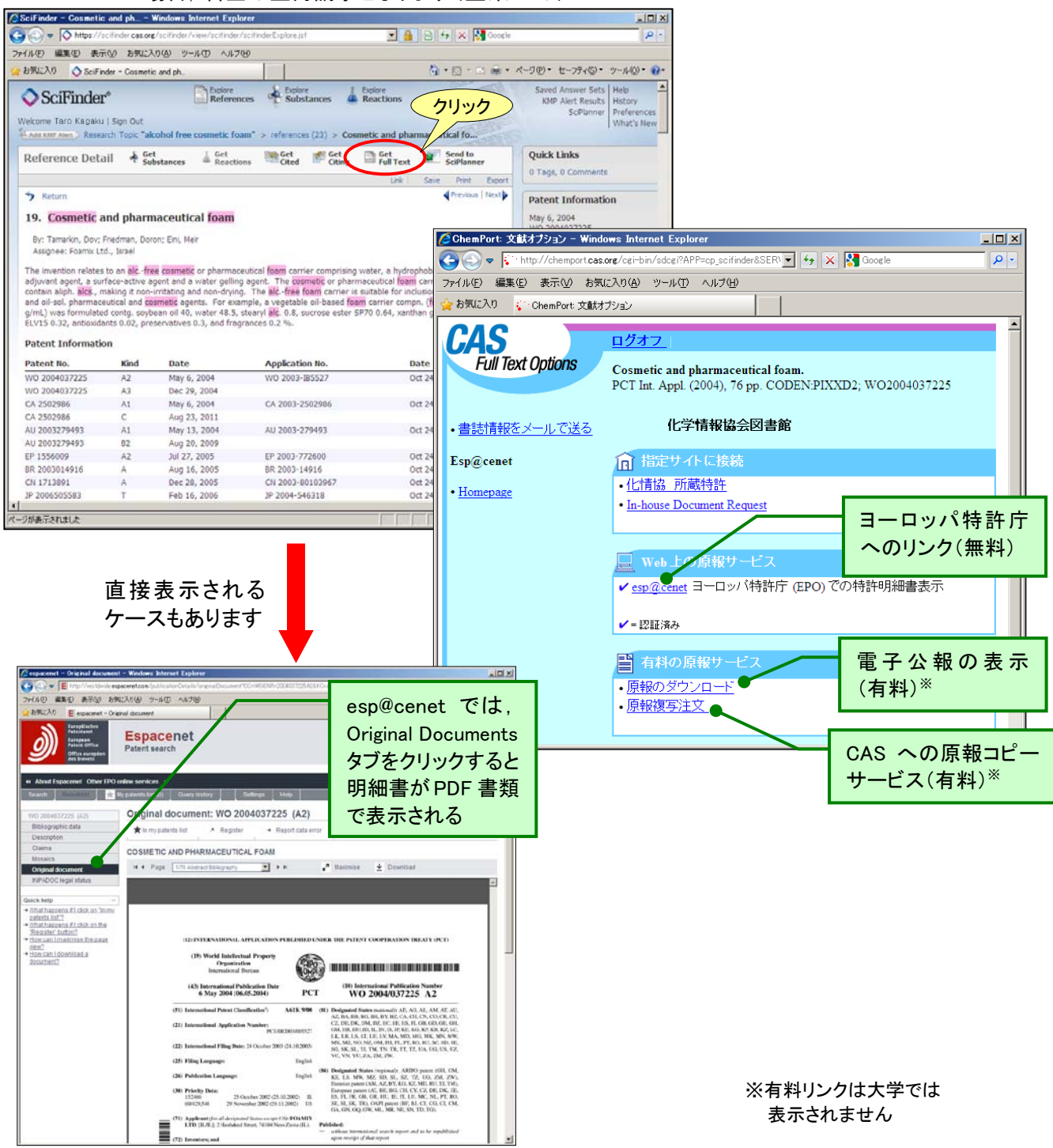

# 文献回答の絞り込み・解析機能

■ 検索結果の絞り込み・解析機能 (Analysis/Refine)

 各種検索によって得られた文献の回答集合に対して,12 種のデータに基づく解析 (Analysis)や,7 種の観点で絞り込み (Refine) ができます.

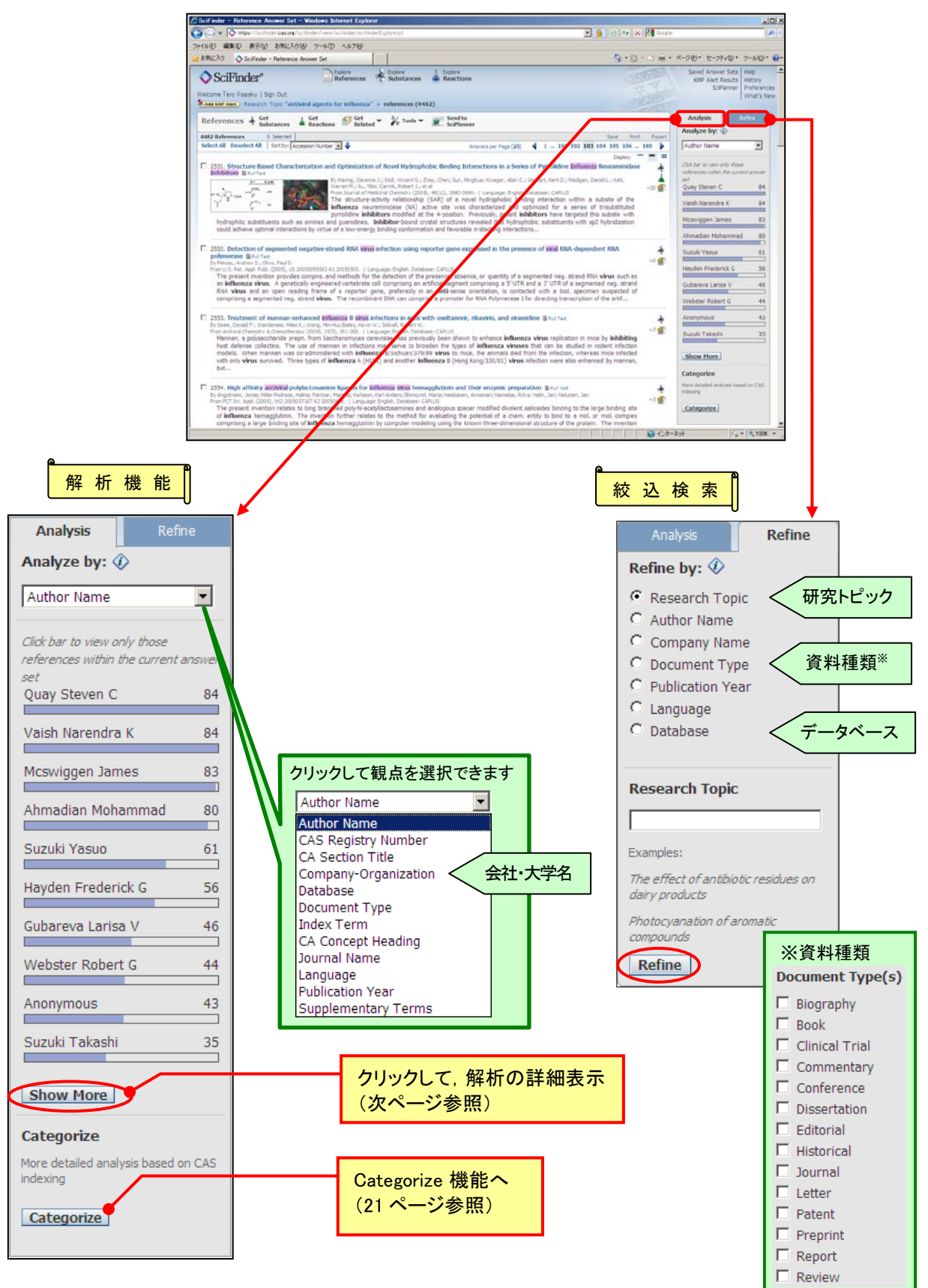

# 文献回答の絞り込み・解析機能

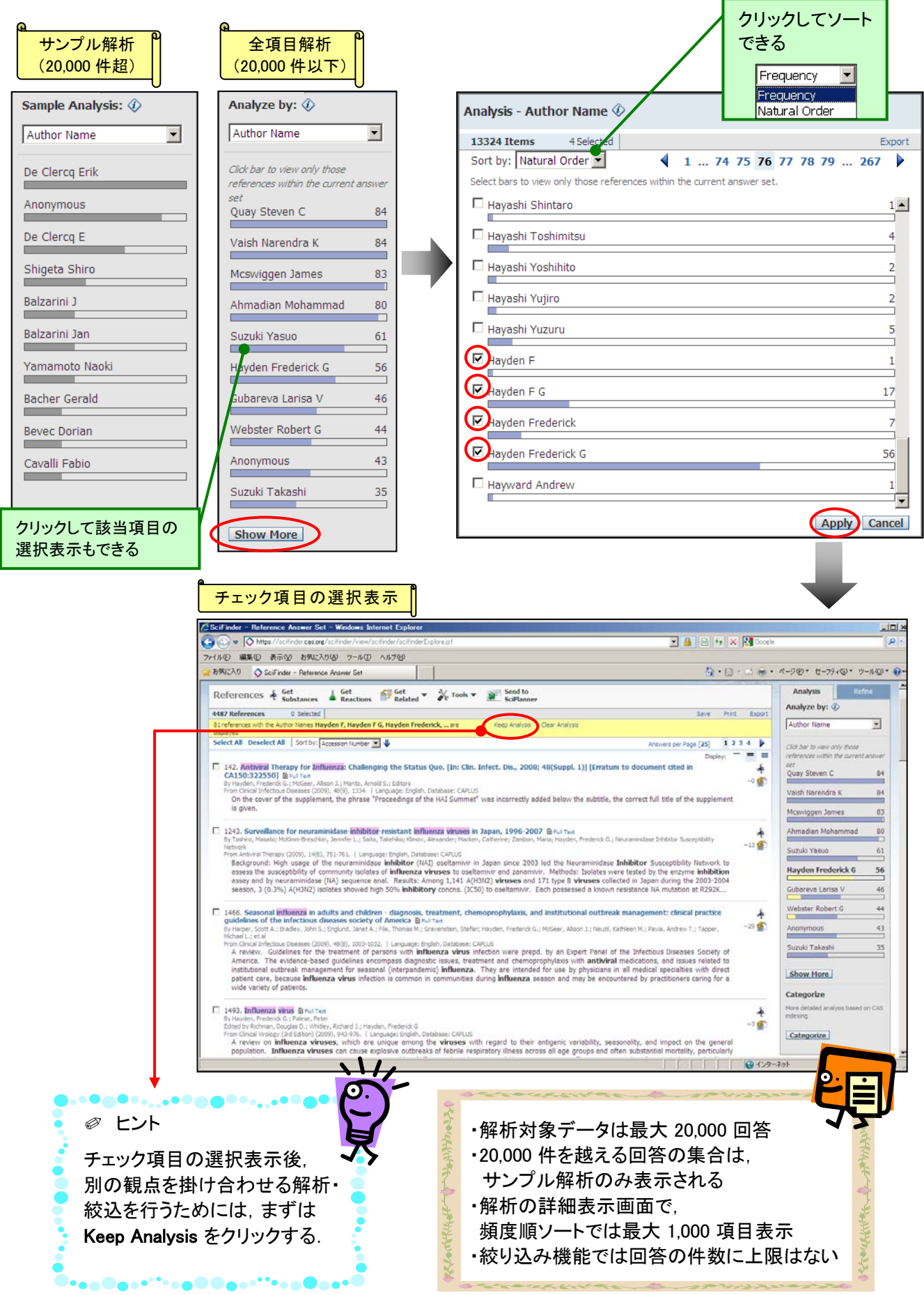

■ Categorize 機能

 文献の回答集合に対して,選択したタームや化学物質に関する文献に絞り込むことが できます.

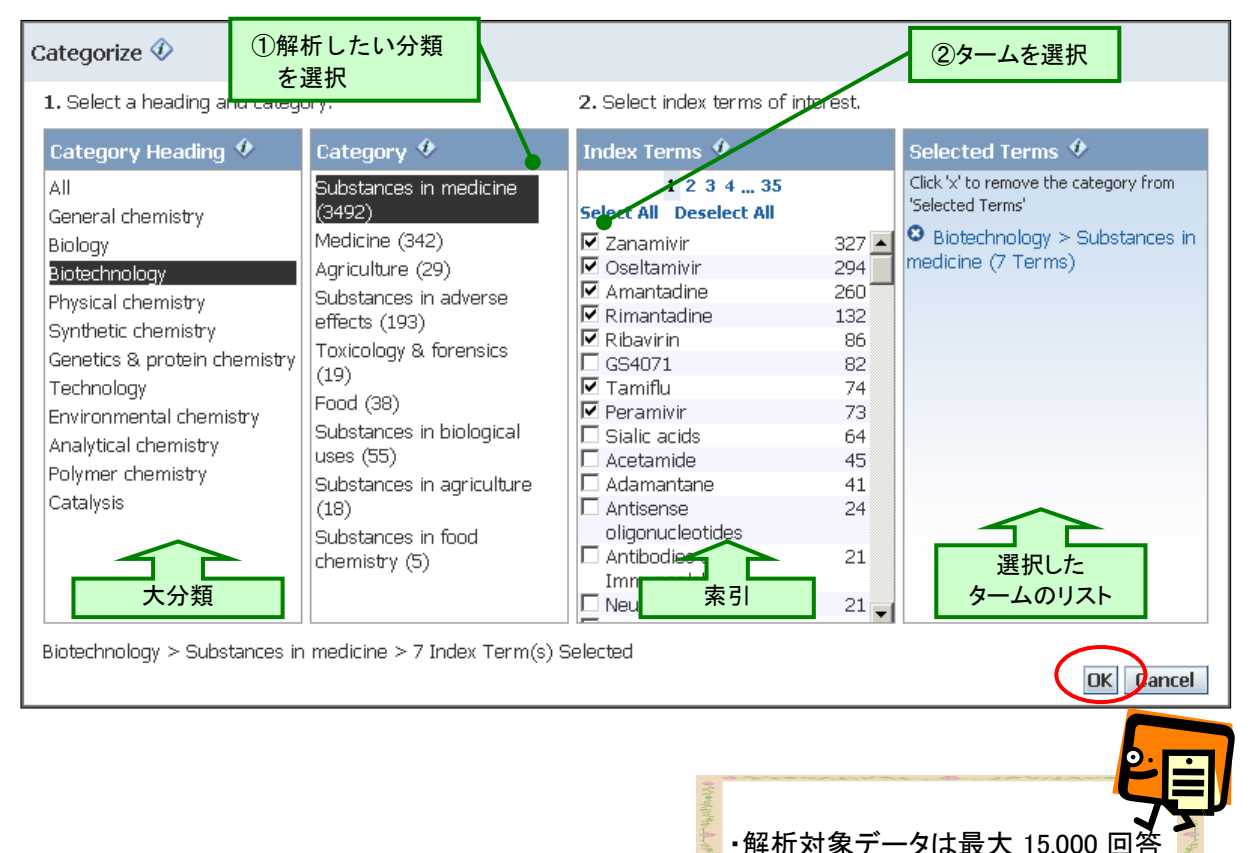

\*分類(Category)の定義はオンラインヘルプ画面からご覧いただけます.

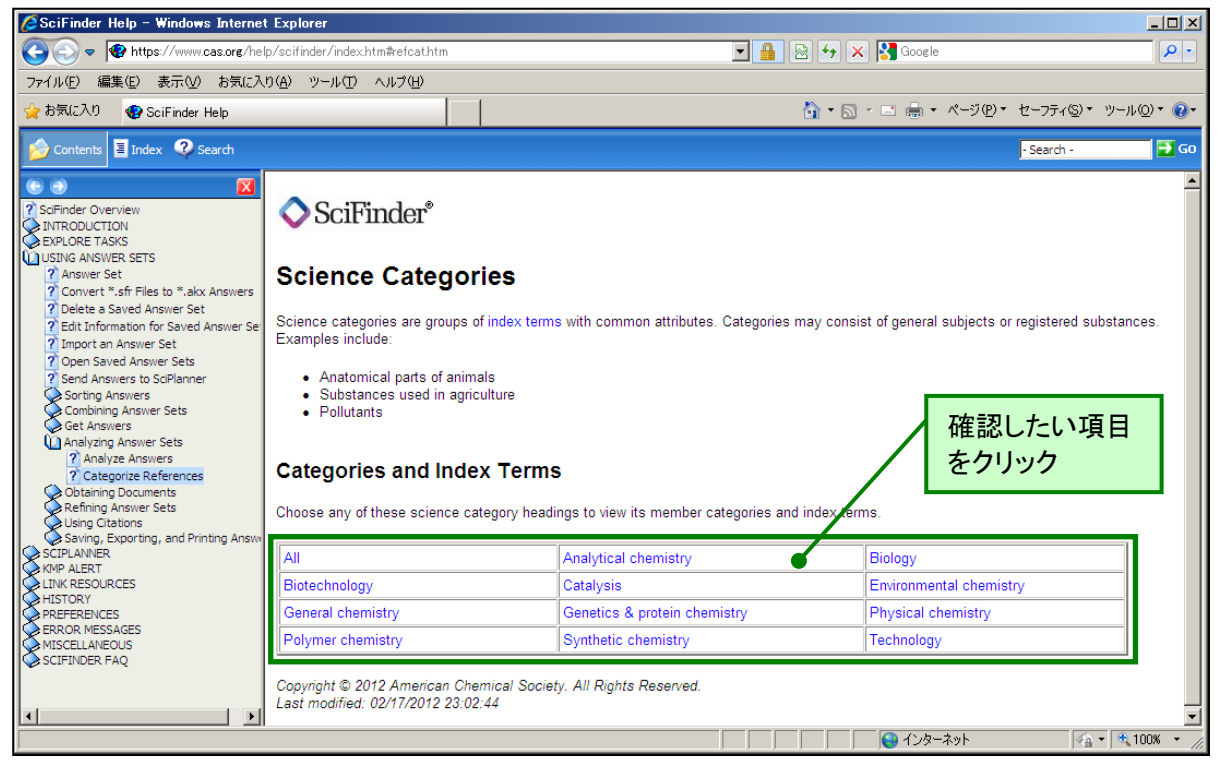

### ■ 関連情報の抽出機能

> 文献から関連する物質・反応情報を抽出することができます.

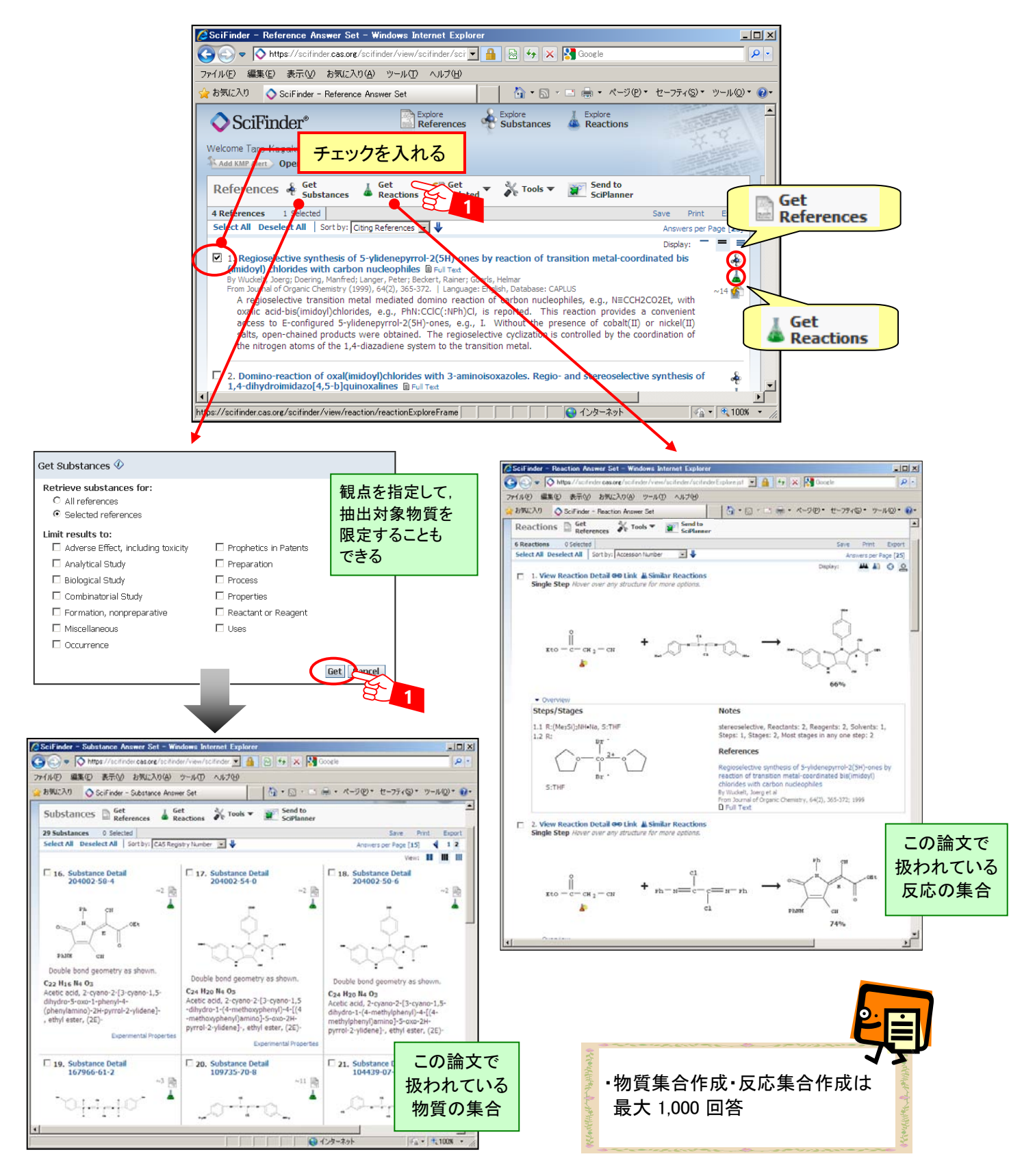

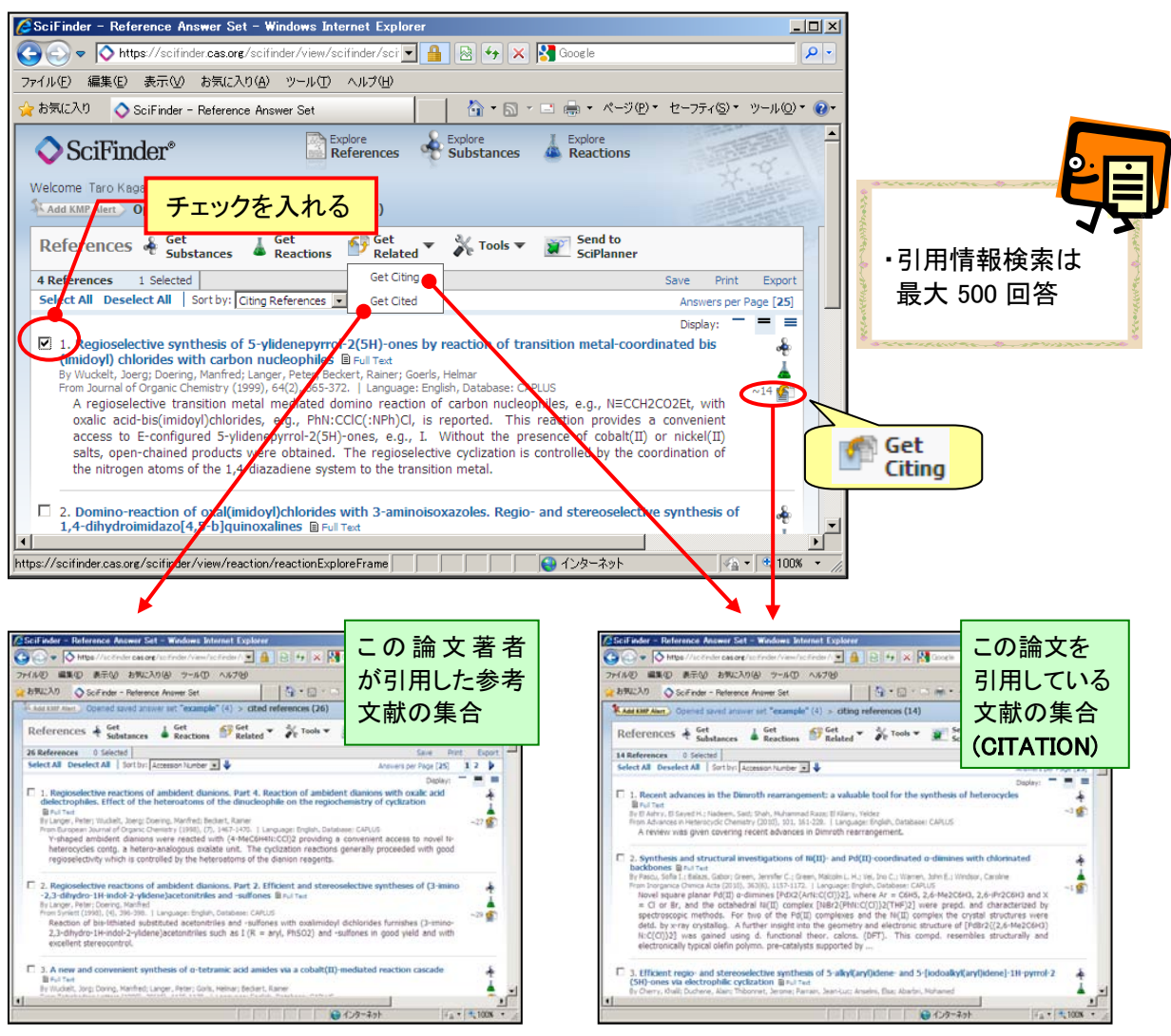

> 注目する文献の引用情報を検索することができます.

■ 情報共有機能 (リンク機能)

 各レコードに付与された URL を用い,注目する文献を同一機関の他のユーザと共有すること ができます.リンク機能は物質や反応,保存した回答についても利用できます.

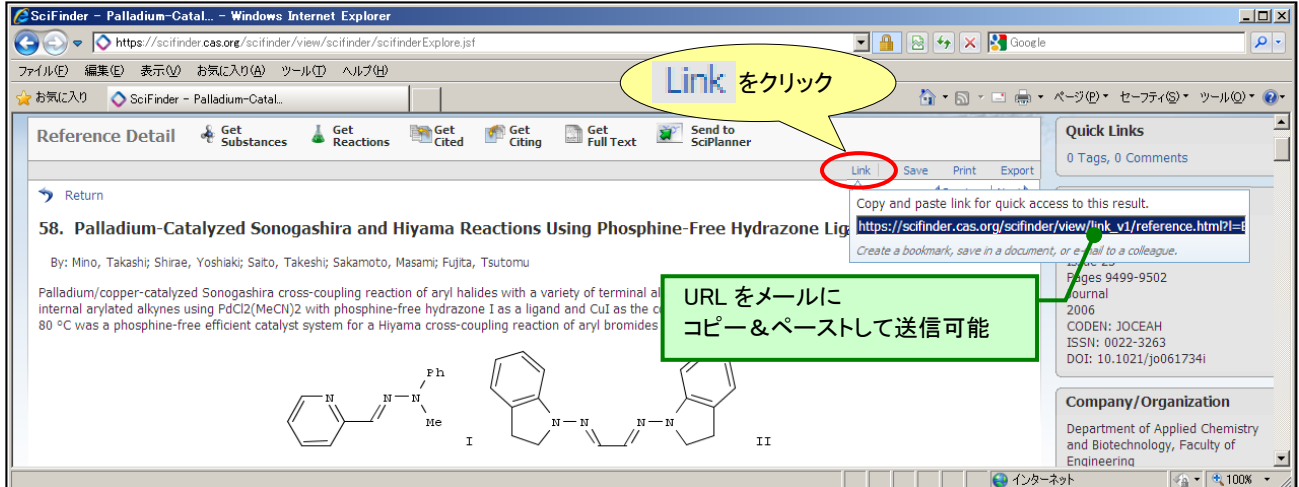

化学物質検索 (化学物質名称,CAS 登録番号) <REGISTRY ファイル>

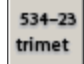

> CAS 登録番号, 名称から物質を検索することができます.

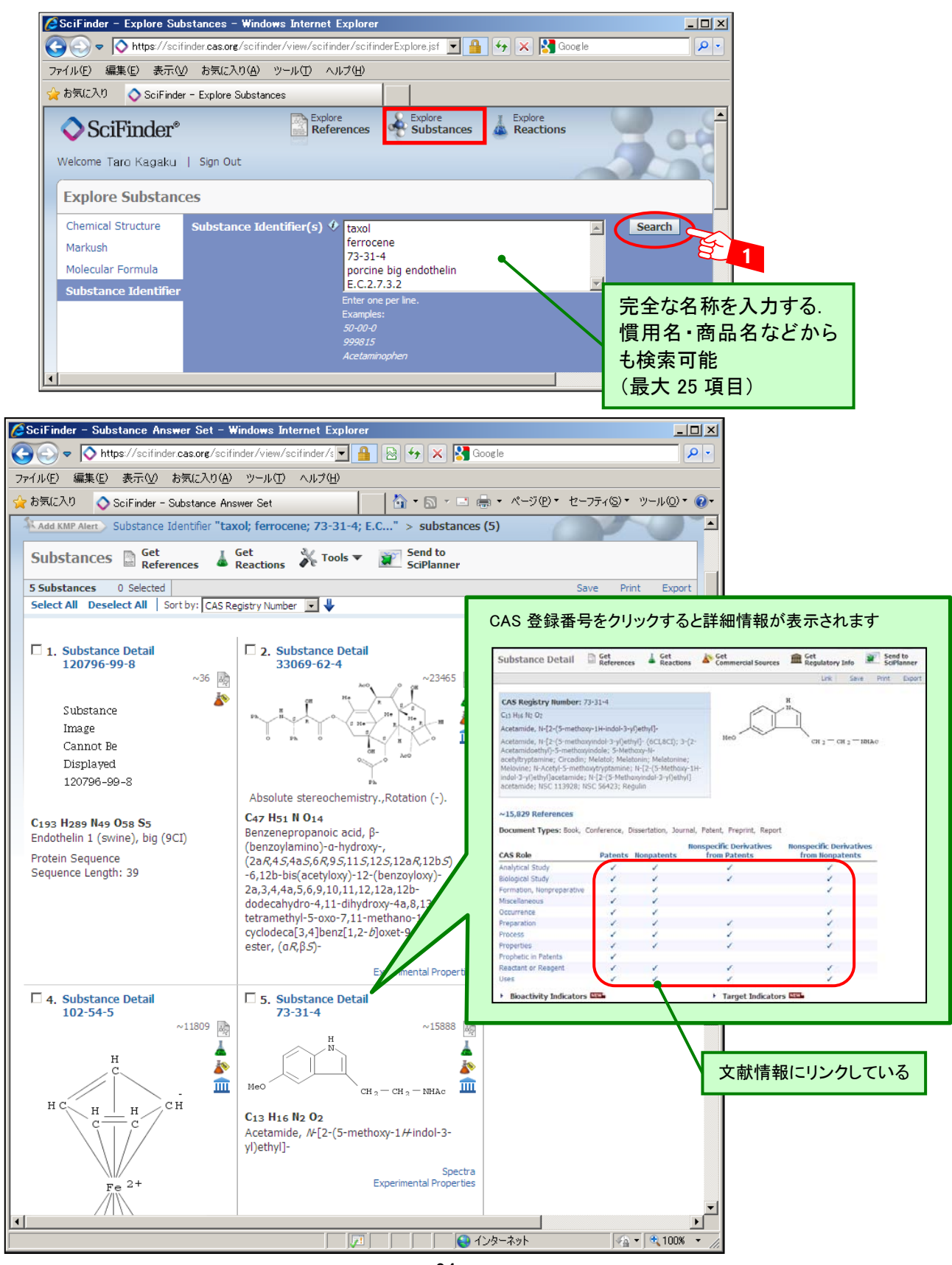

化学物質関連情報へのリンク機能

**> 文献情報へのリンク ■ Get References** 

各物質下の書類リンクボタン(単一物質を対象),あるいは 画面上部の"Get References" リンクボタン(単一物質または複数物質を対象)により,文献を検索することができます. その際,特定の観点によって文献を限定することもできます.

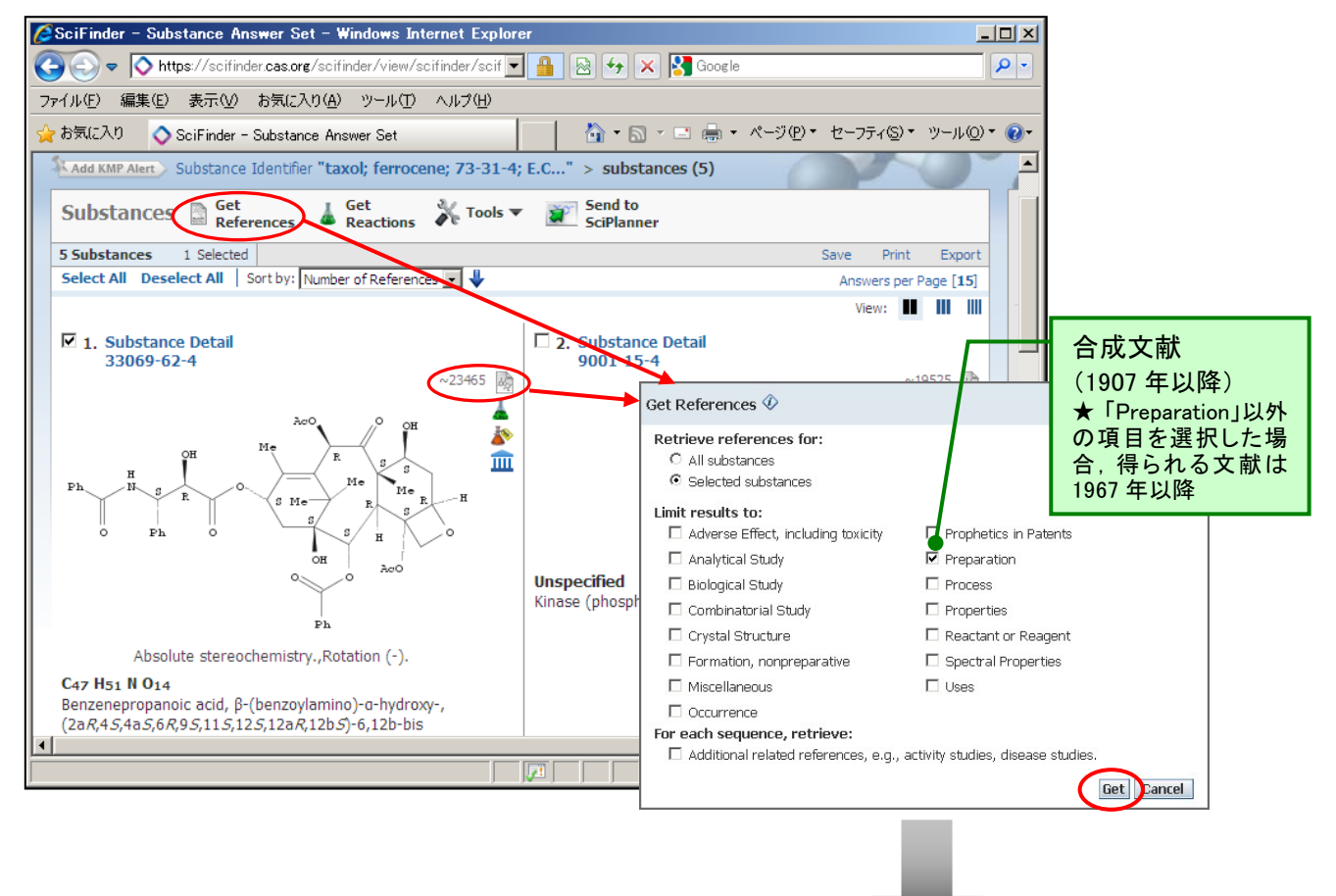

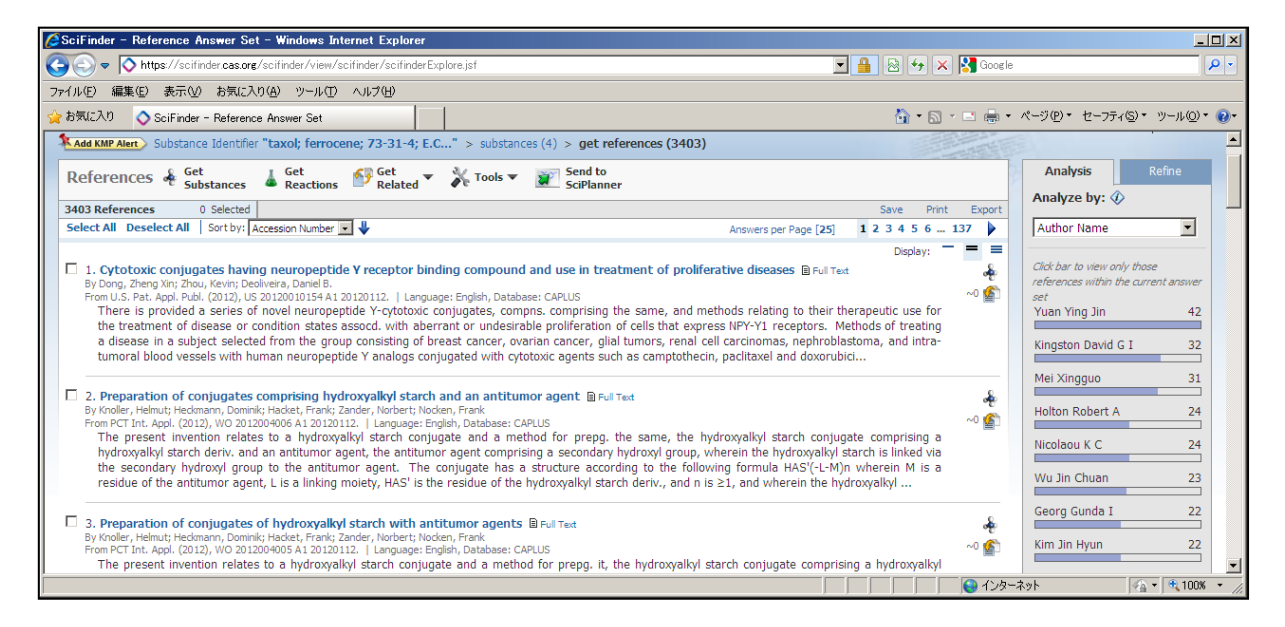

# > 反応情報へのリンク 4 Get

各物質下の三角フラスコリンクボタン(単一物質を対象),あるいは画面上部の "Get Reactions"リンクボタン(単一物質または複数物質を対象)により、化学反応を検索するこ とができます.

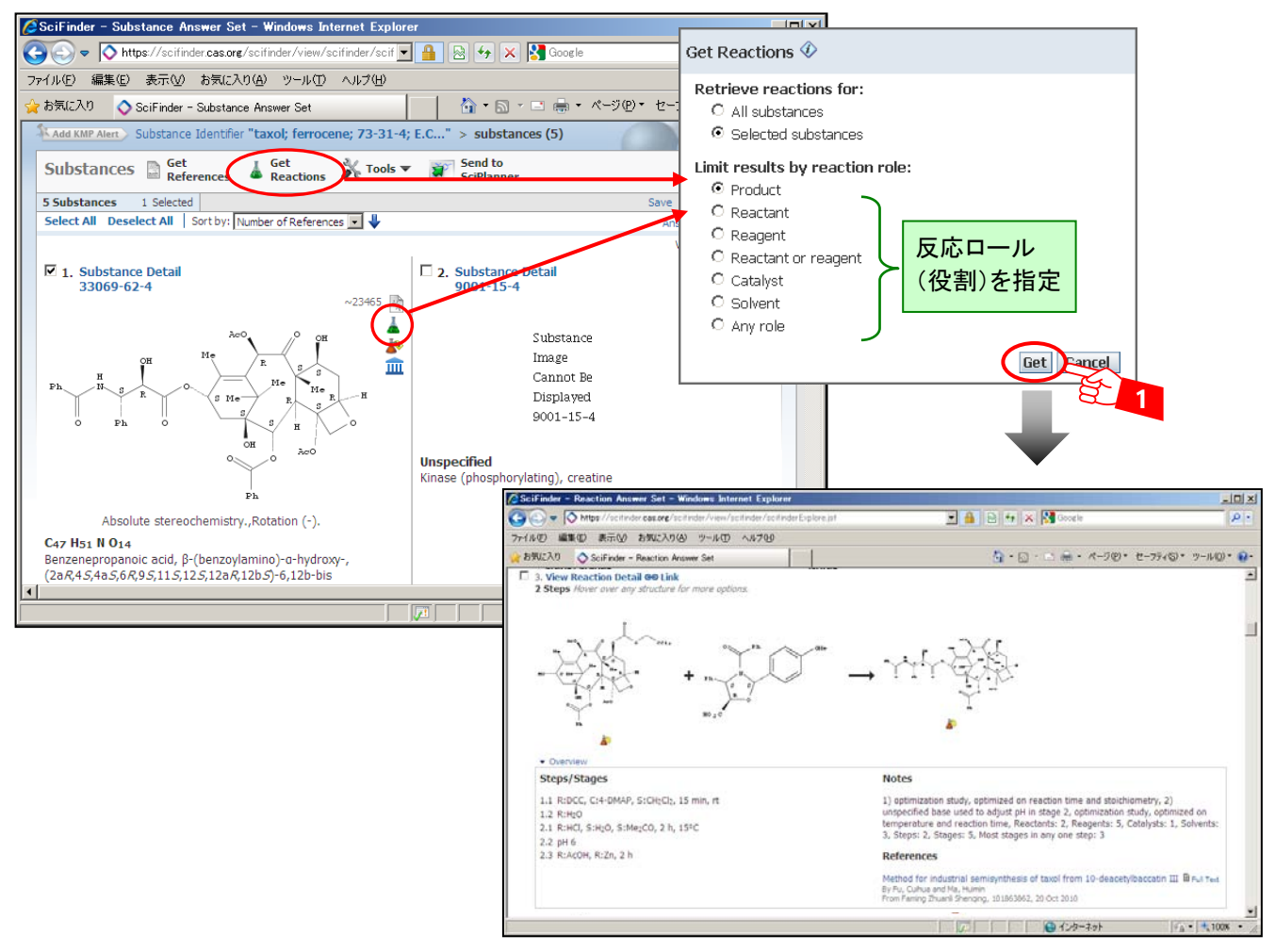

化学物質検索 (分子式) <REGISTRY ファイル>

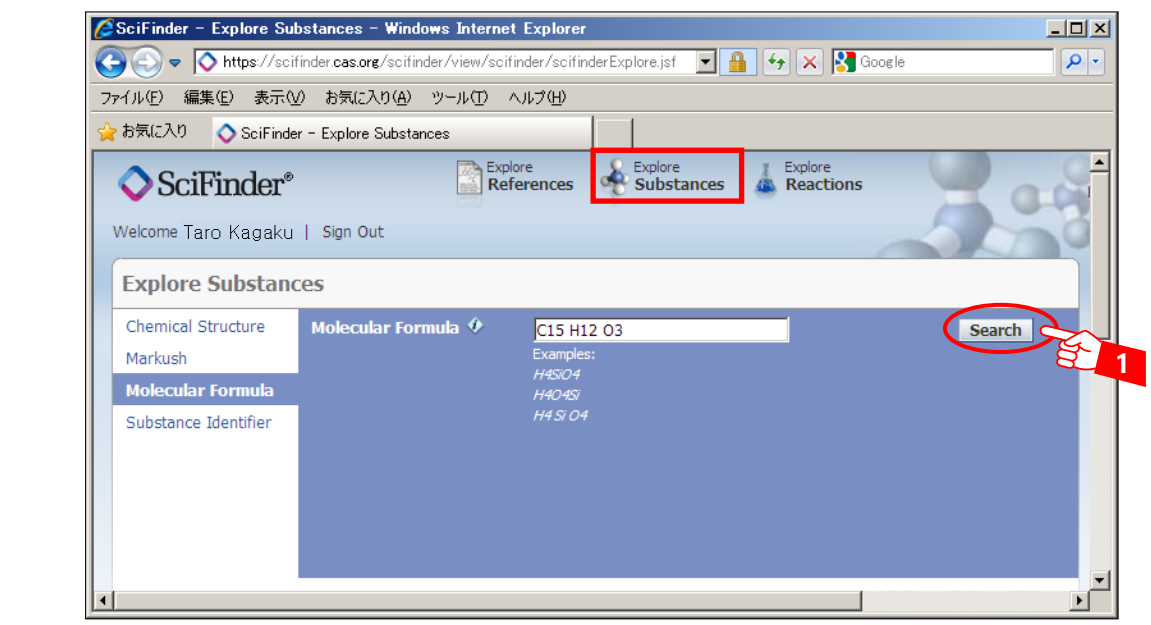

化学物質検索 (化学構造式) <REGISTRY ファイル>

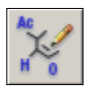

- > 化学物質を構造から直接検索(塩や混合物,共重合体などを含む)できます.
	- ① 構造検索画面を起動します.起動のためには,Java プラグインが必要となります.

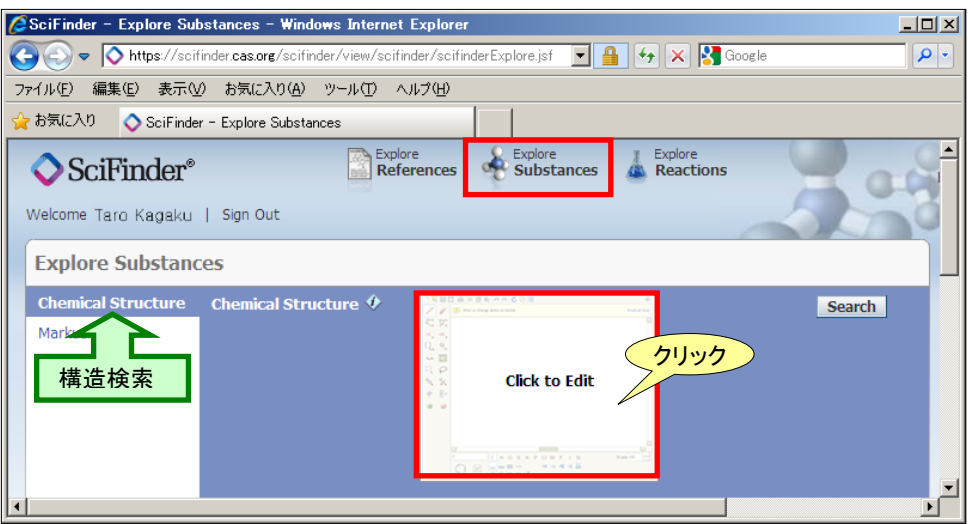

② 興味のある骨格を作図し,検索条件を選択します.mol 形式ファイルの読み込みや ChemDraw,ISISDraw からのペーストも可能です.また,SMILES 形式,InChI 形式による化学 構造のテキスト表記から構造作図も可能です.以下の例では完全一致検索を選択しています.

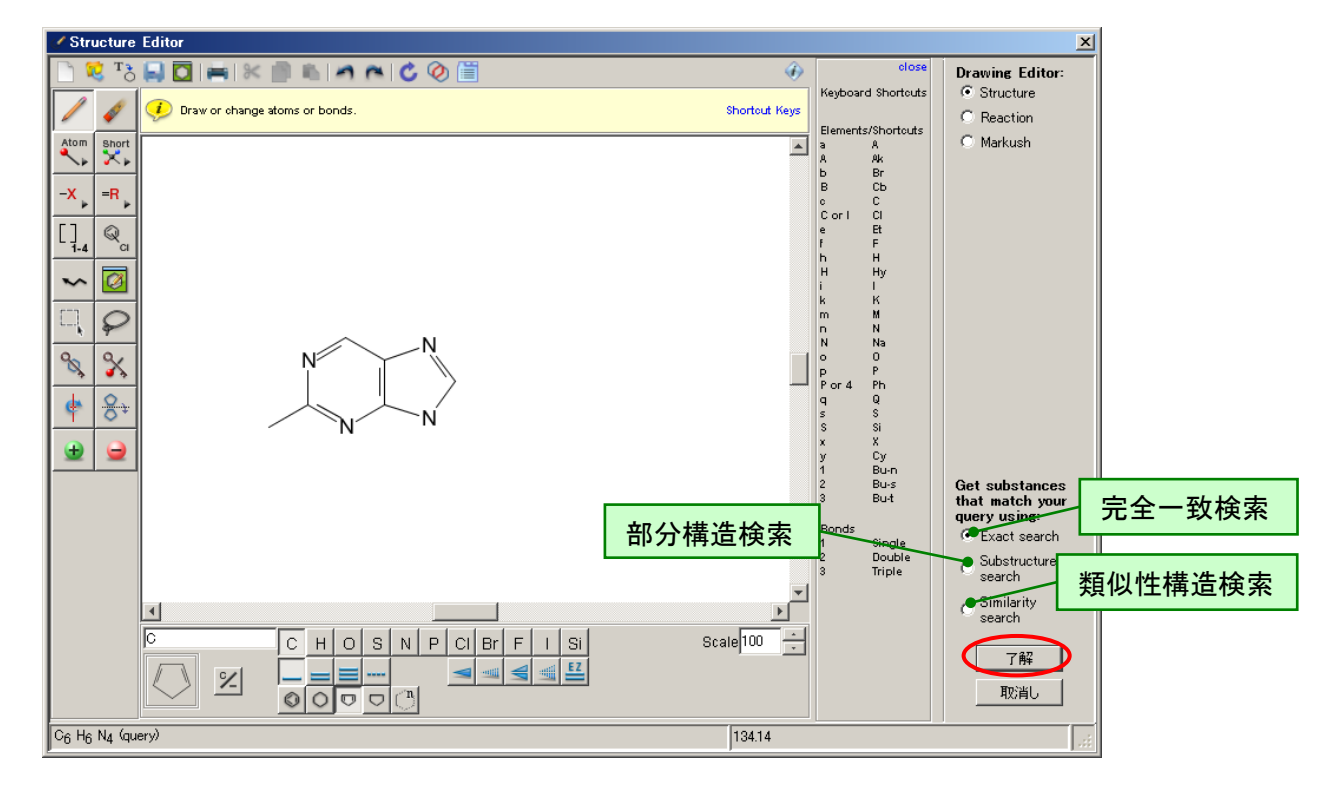

- 部分構造検索は,作図した構造を骨格に持つ物質を網羅的に検索します. ご利用には部分構造検索オプションの契約が必要です.
- 類似性構造検索は,構造の類似性が一定以上の構造を検索します. ご利用には部分構造検索オプションの契約が必要です.

③ 必要に応じて検索対象物質を選択した後,検索を実行します.この画面でポリマーや配位化 合物,単成分物質に限定することも可能です.

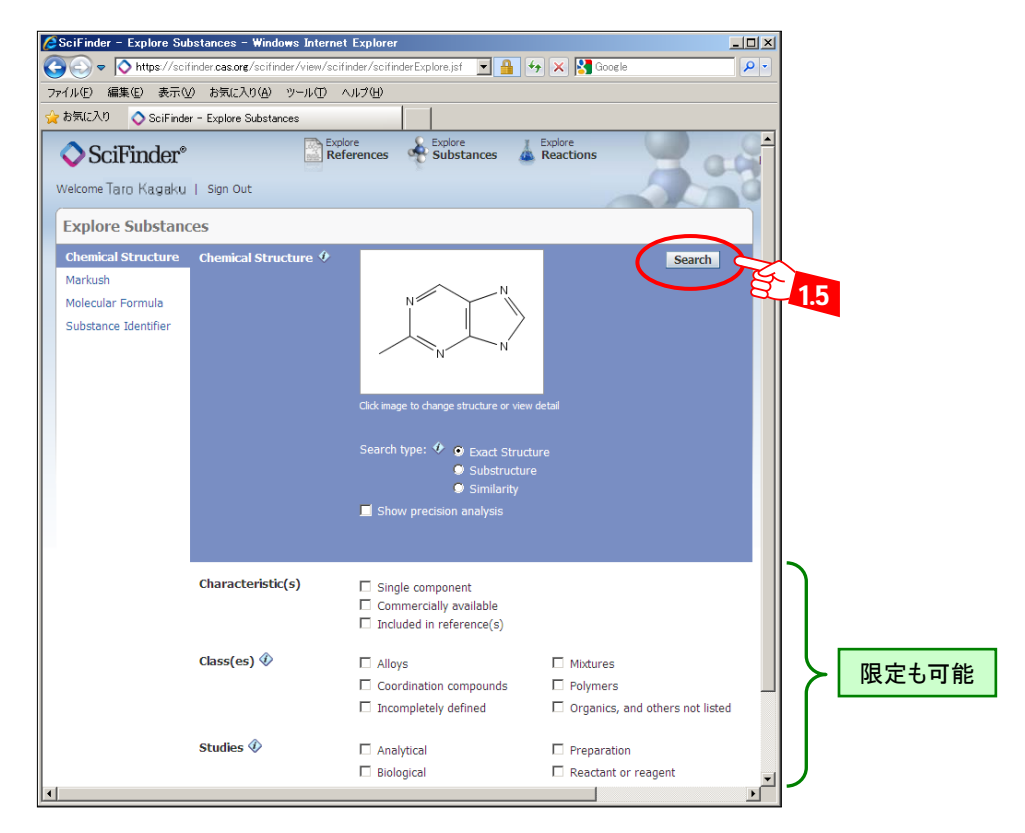

③ 検索結果が表示されます.このあと文献検索を行うこともできます.

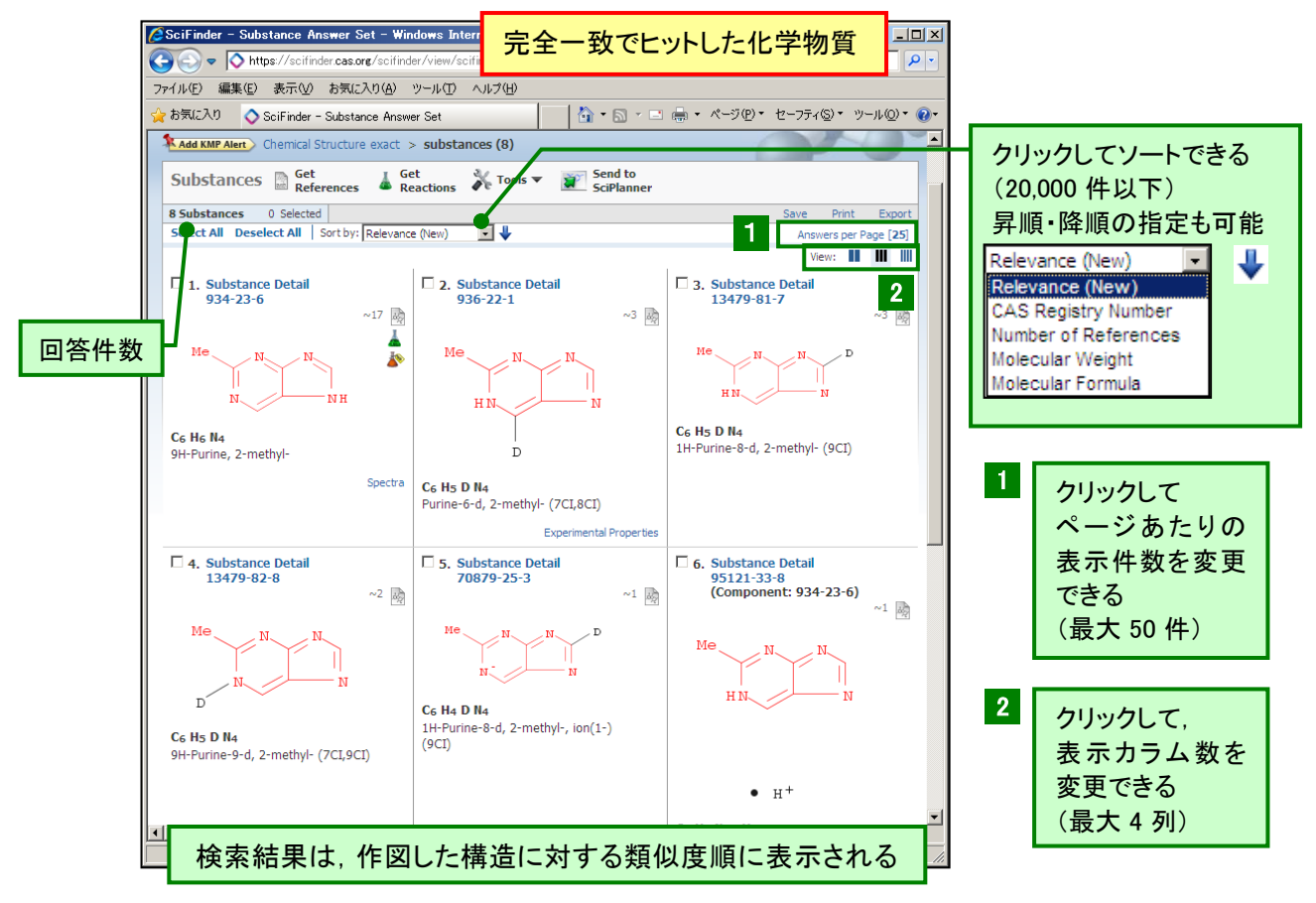

# 化学構造検索

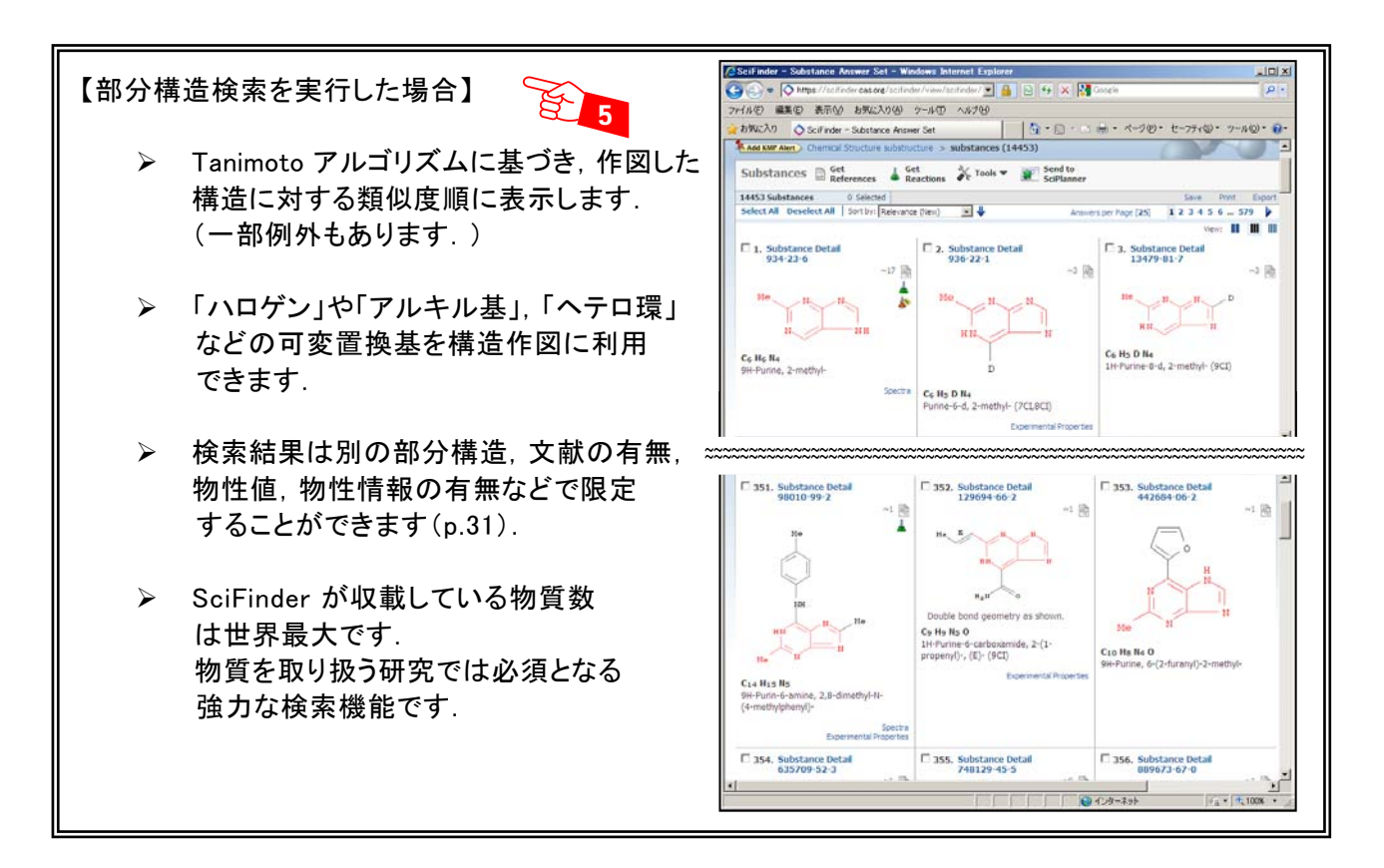

【類似性構造検索を実行した場合】

- E. 5
- Tanimoto アルゴリズムに基づいてスコアを計算し,最初にスコアごとの件数を表示します. 検索結果の表示は類似性スコアの高い順です.
- 環の大きさや,元素の種類が異なっている場合もヒットしますので,当初想定していなかっ たような構造が見つかる場合があります.

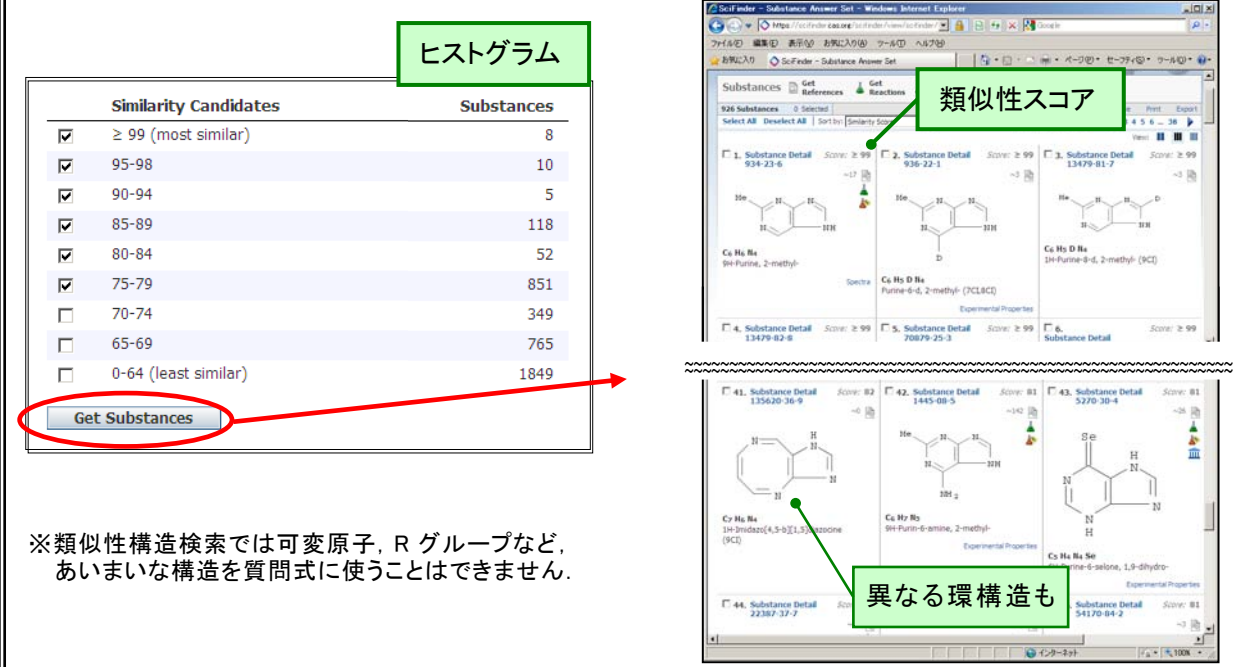

> 各検索タイプで得られる回答の違い

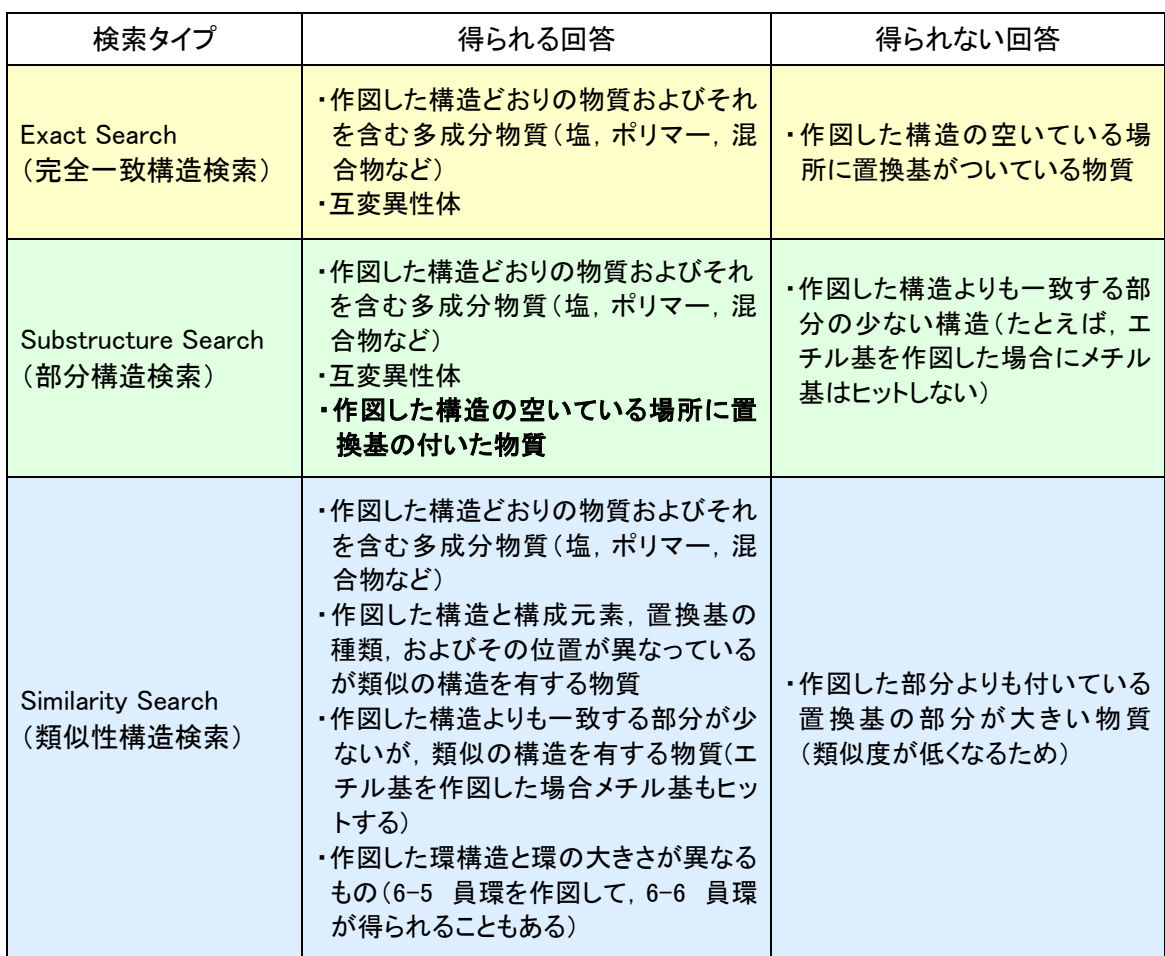

> 検索タイプ間の関係

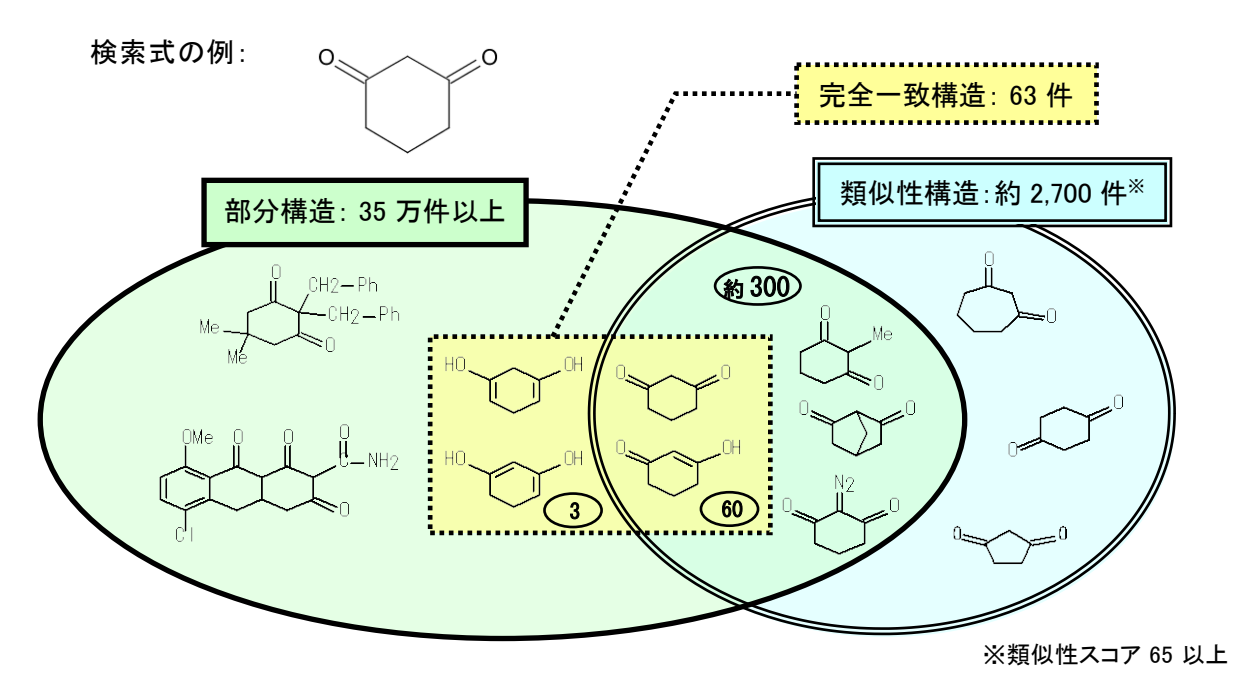

■ 検索結果の絞り込み・解析機能(Analysis/Refine)

 各種検索によって得られた物質の回答集合に対して,6 種のデータに基づく解析(Analysis) や,8 種の観点で絞り込み (Refine) ができます.

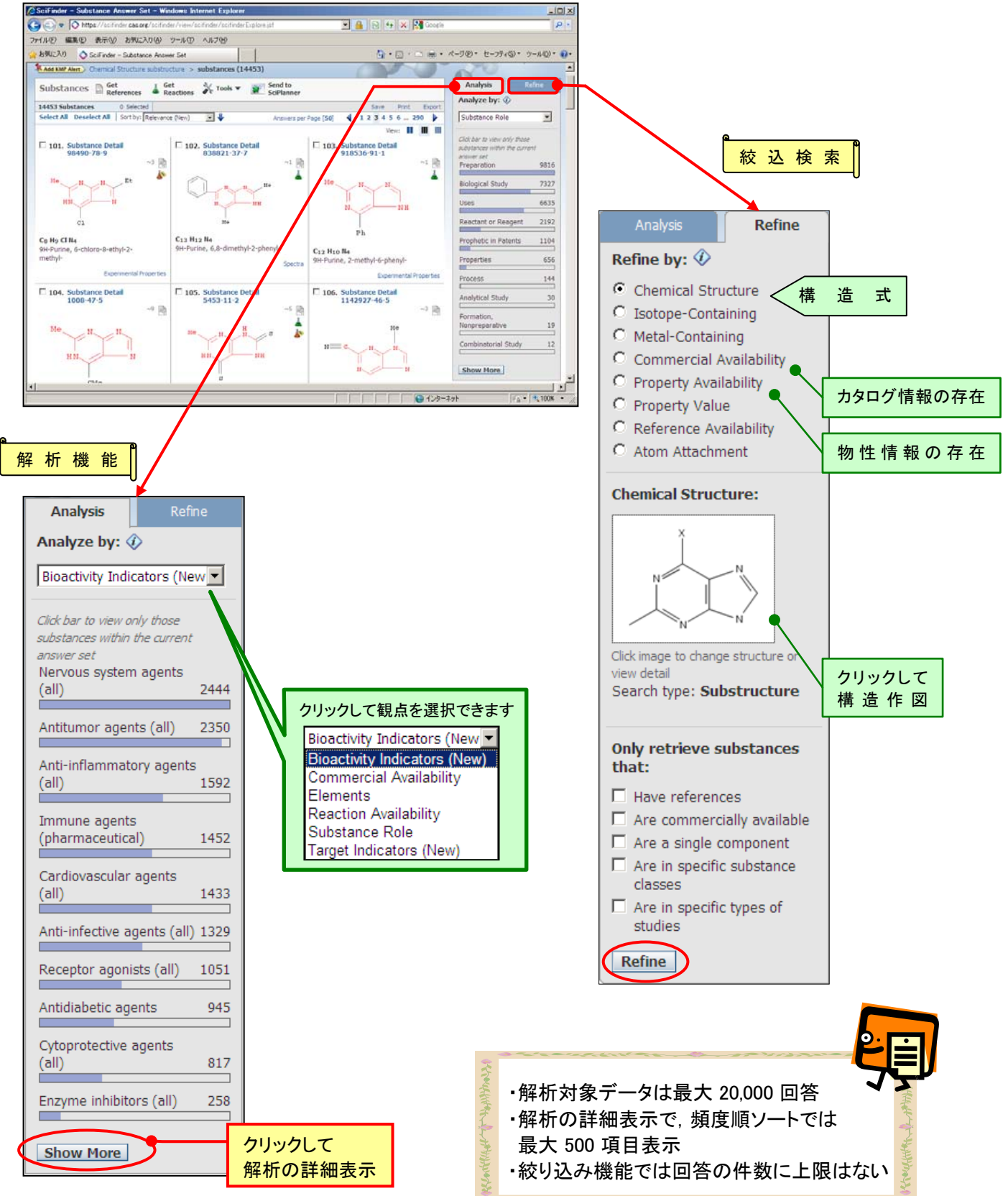

### 【参考】

 マルクーシュ構造検索を使えば,より幅広い特許検索が可能です.この検索では,特許中に記載 されている化学構造の一般式(マルクーシュ構造)を対象に検索を行うことができ,従来の構造検 索では得られない特許情報が得られます.

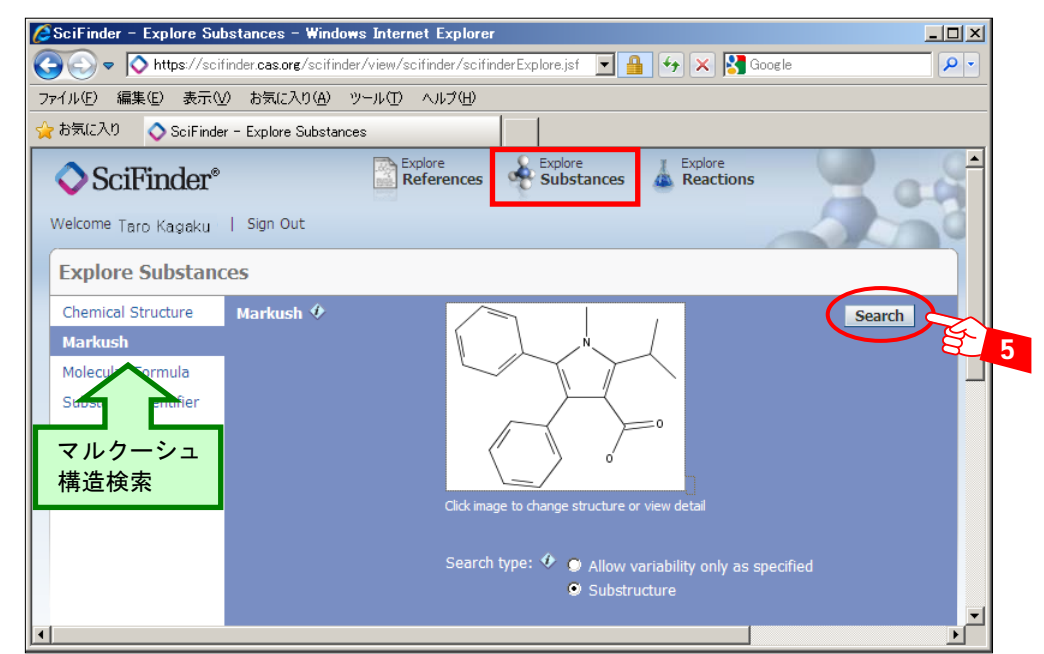

検索結果は文献(特許)リストとして表示されます.これらの特許の明細書には,作図した構造を含む マルクーシュ構造が収録されています.抄録を完全表示にすると,構造が表示されることもあります.

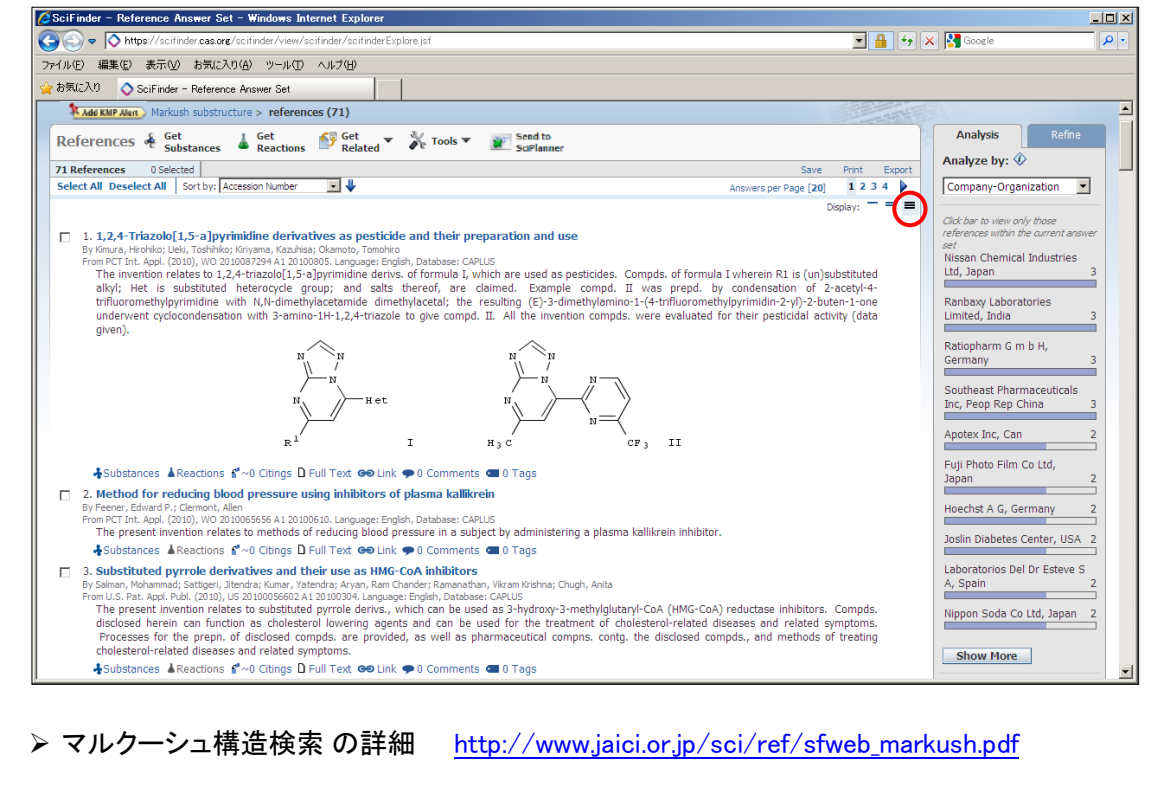

●マルクーシュ構造検索のご利用は,部分構造検索オプションの契約が必要です.

化学反応検索 <CASREACT ファイル>

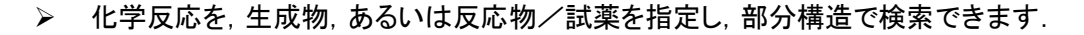

- > 反応サイトの指定,反応物と生成物中の原子マッピングにより検索精度を向上できます.
- 反応物,生成物の各々に対して,複数の構造フラグメントを作図することもできます.
	- ① 反応作図画面を起動します.起動のためには,Java プラグインが必要となります.

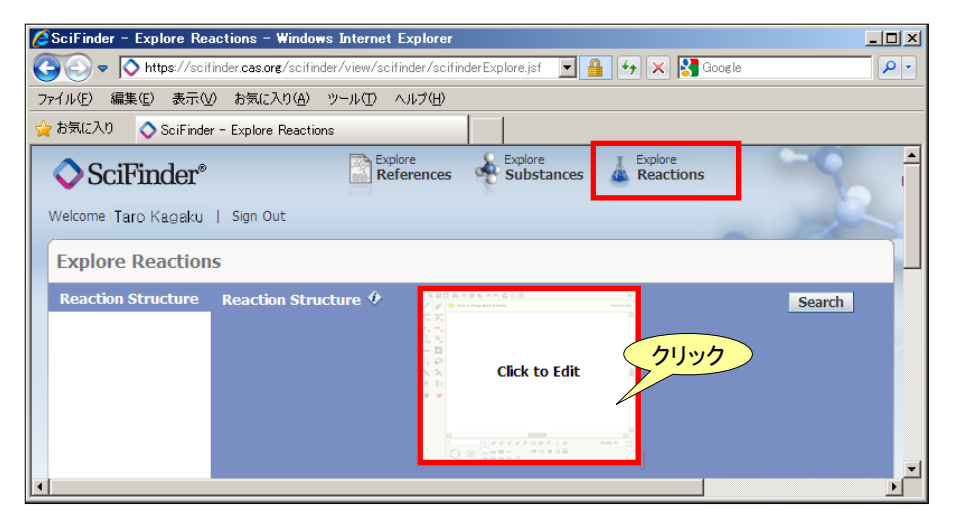

② 興味のある骨格を作図し,検索条件を選択します.

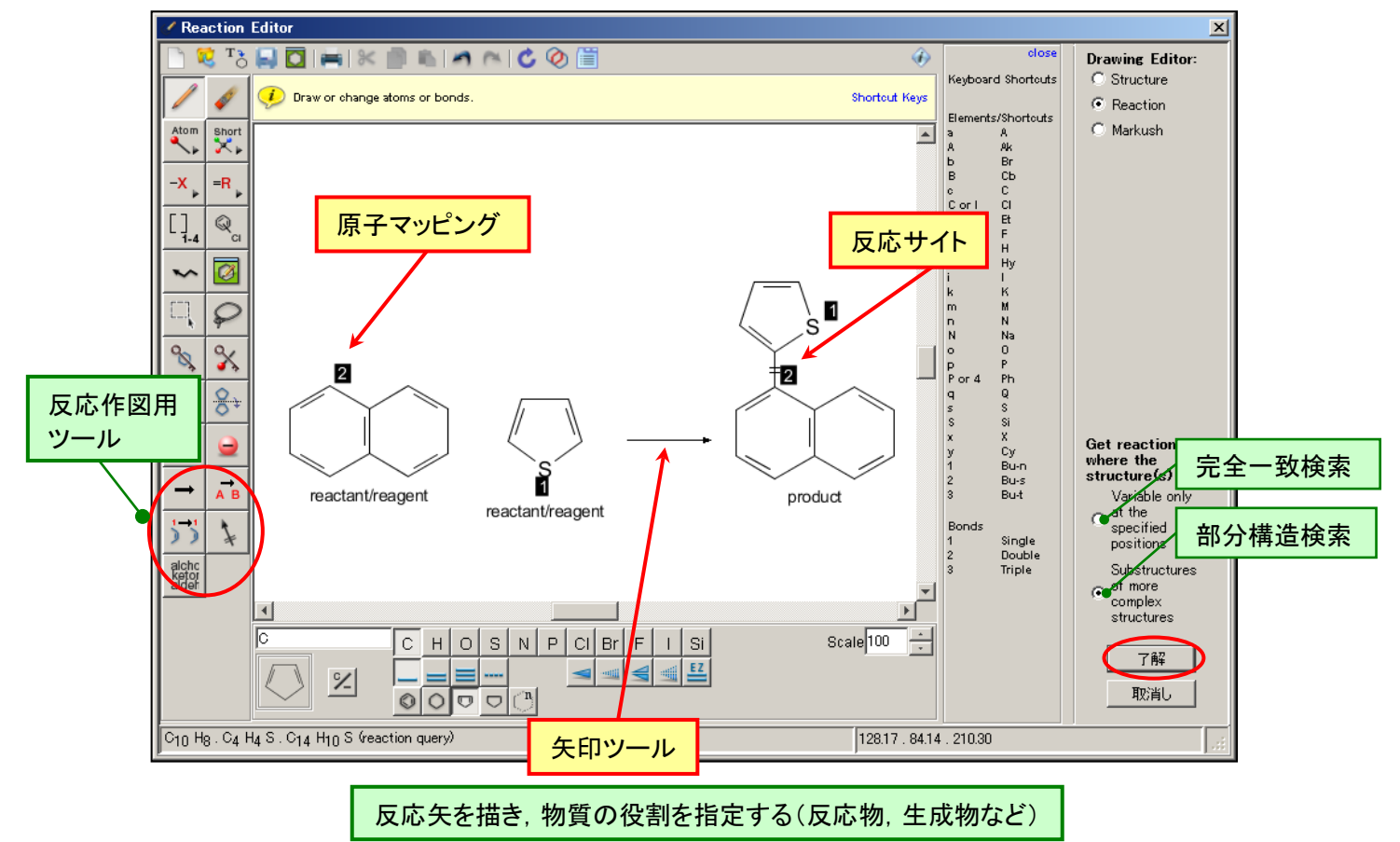

③ 必要に応じて検索対象物質を選択した後,検索を実行します.この画面で反応情報の由来 やステップ数を限定することも可能です.

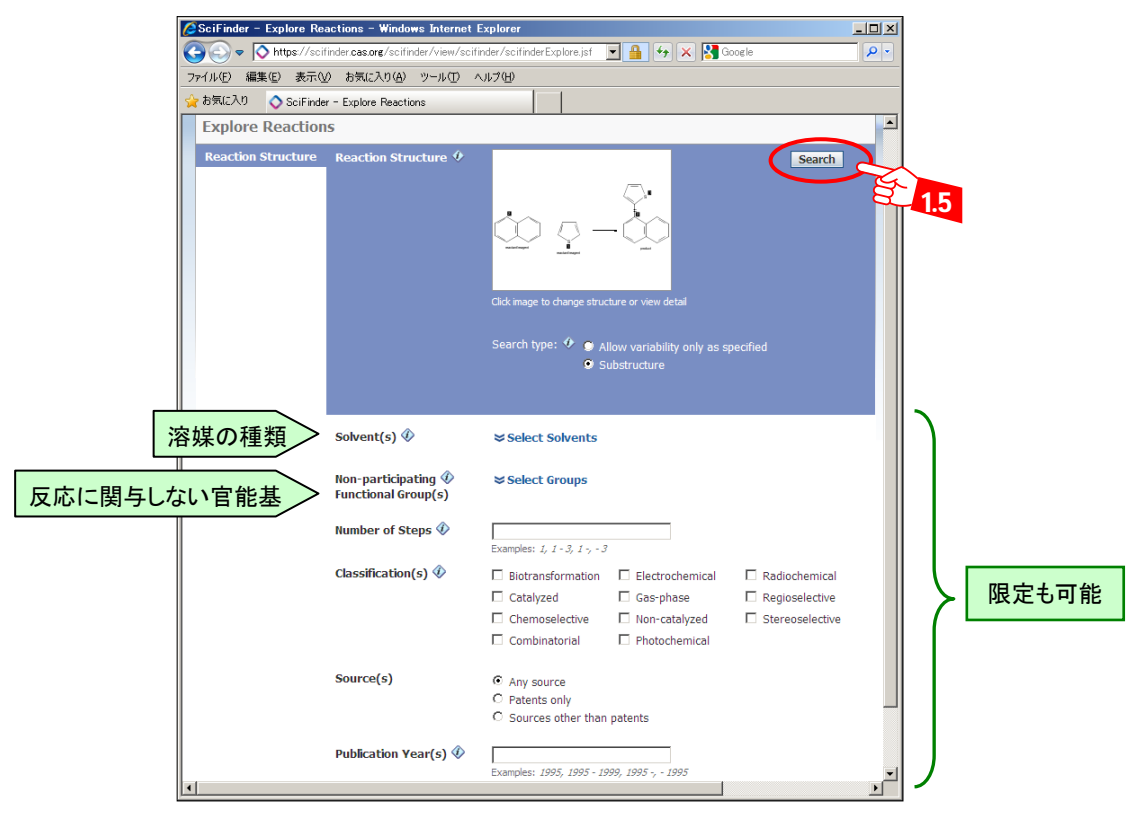

④ 検索結果が類似度の順に表示されます."Reaction Detail" リンクをクリックすると詳細情報 が参照できます.また,"Overview" ,"Experimental Procedure" は,▼をクリックすることで表 示・非表示を選択できます.

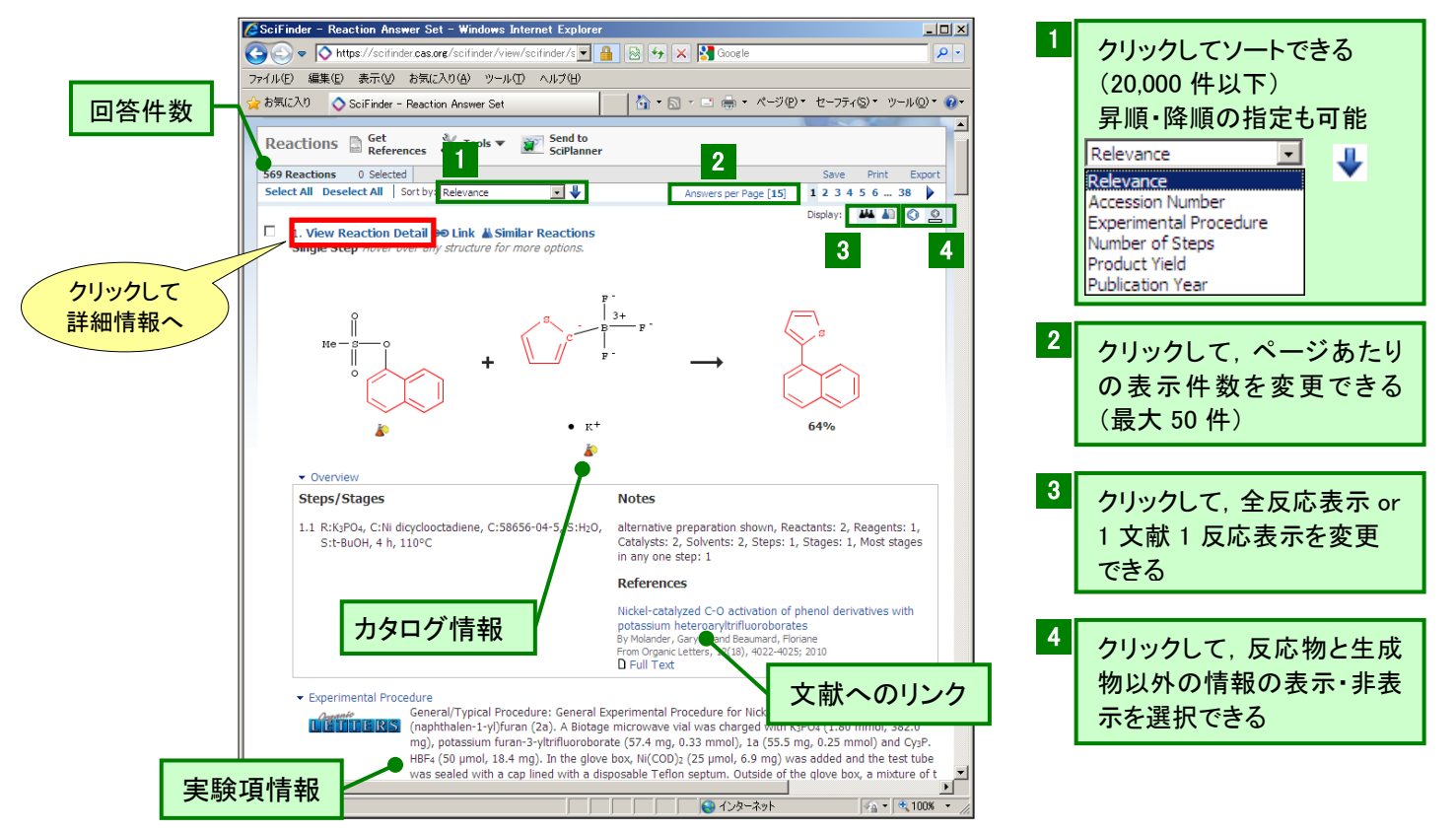

# 化学反応検索

⑤ 反応詳細画面では,多段階反応の中間体の確認や,各ステップでの収率が確認できます.

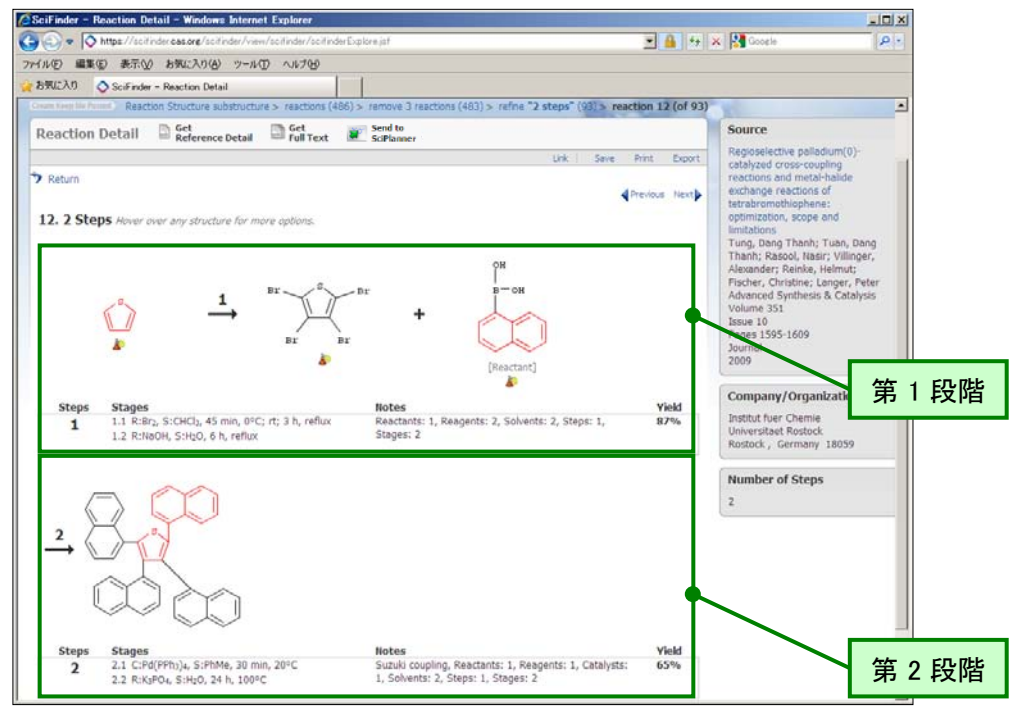

⑥ 各反応関与物質に付与されたリンクから,物質の詳細や文献,カタログ情報,反応などの情報

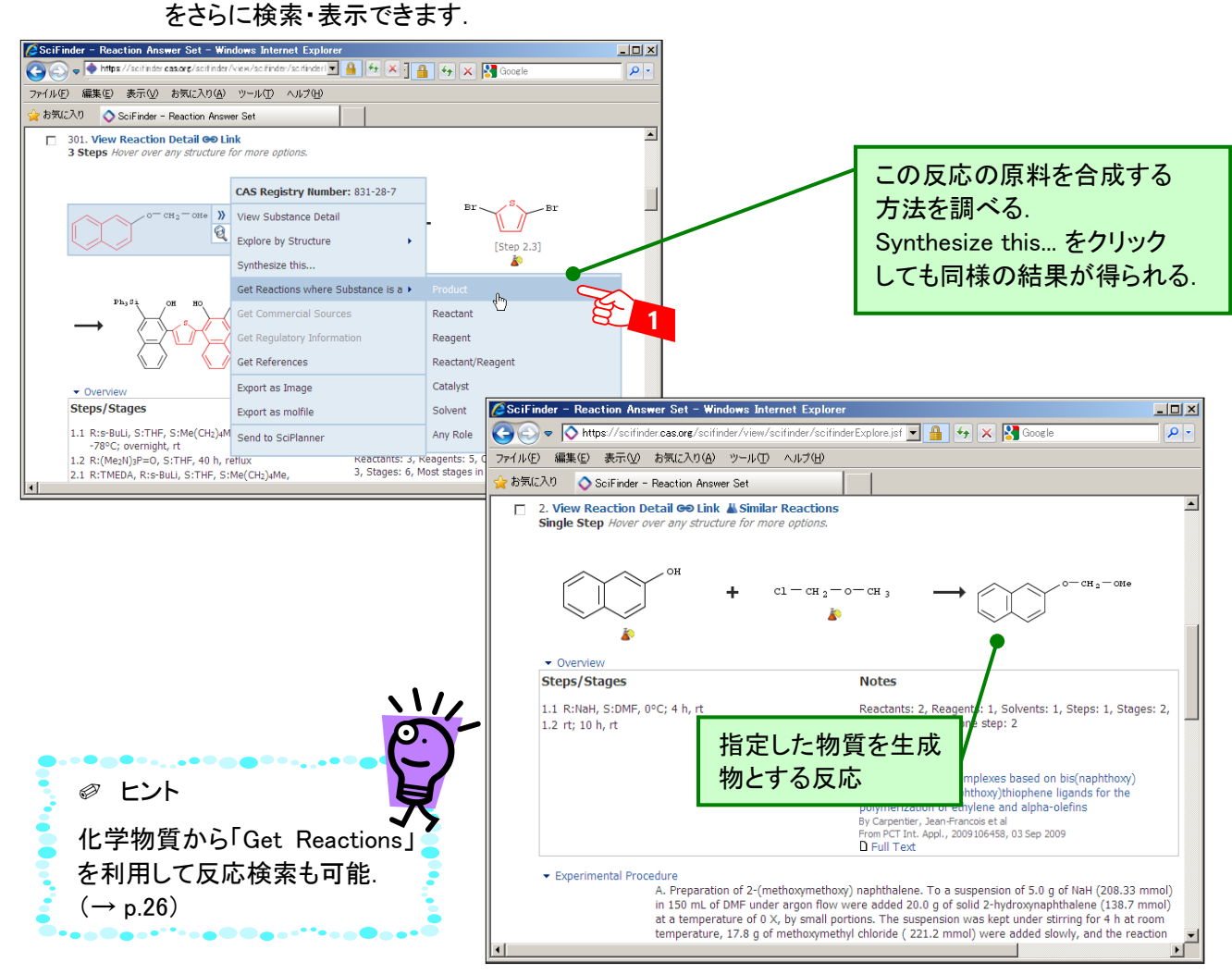

- 検索結果の絞り込み・解析機能 (Analysis/Refine)
	- 反応検索によって得られた反応の回答集合に対して,11 種のデータに基づく解析(Analysis) や 6 種の観点で絞り込み(Refine)ができます.

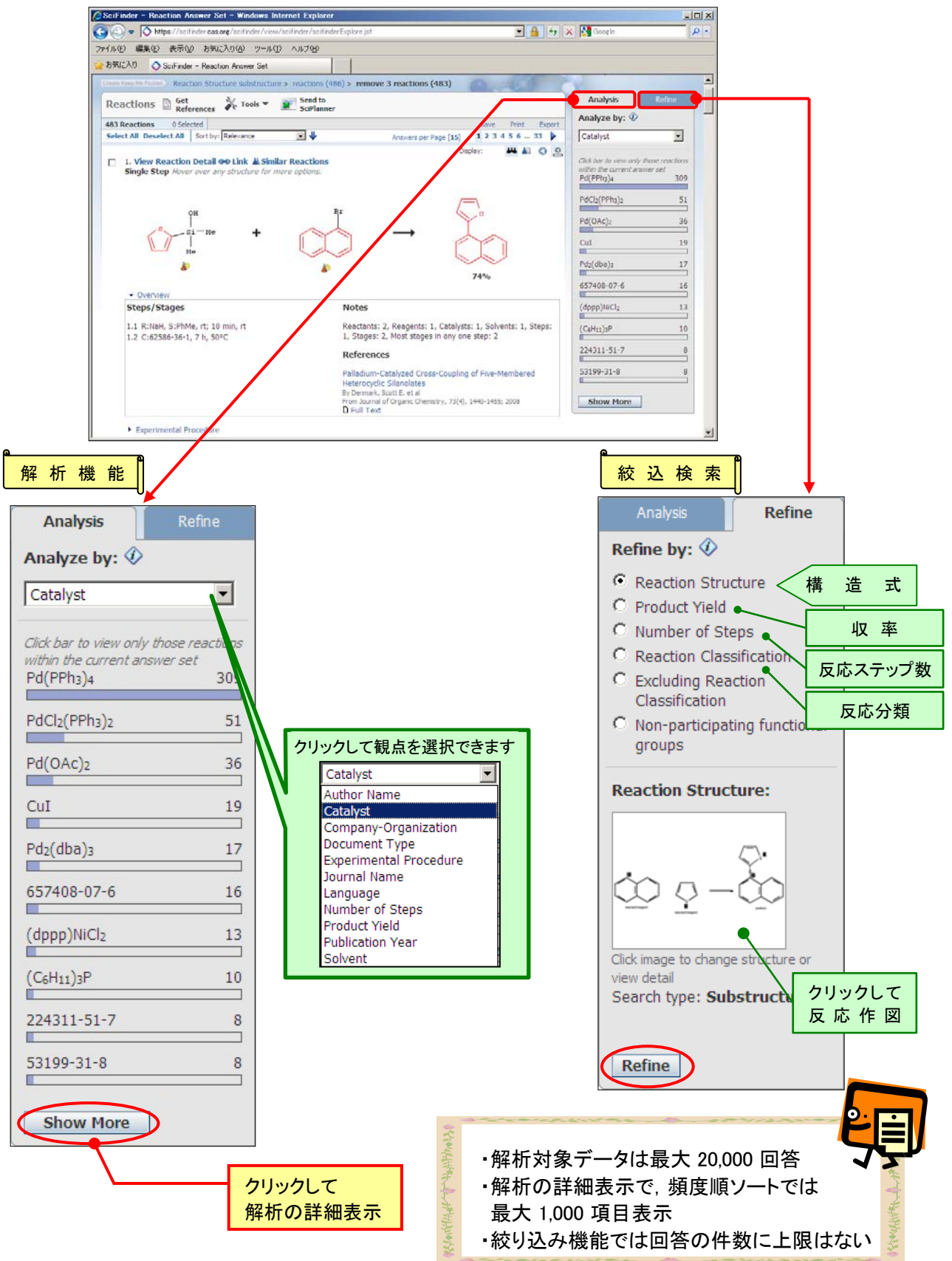

# 化学反応検索

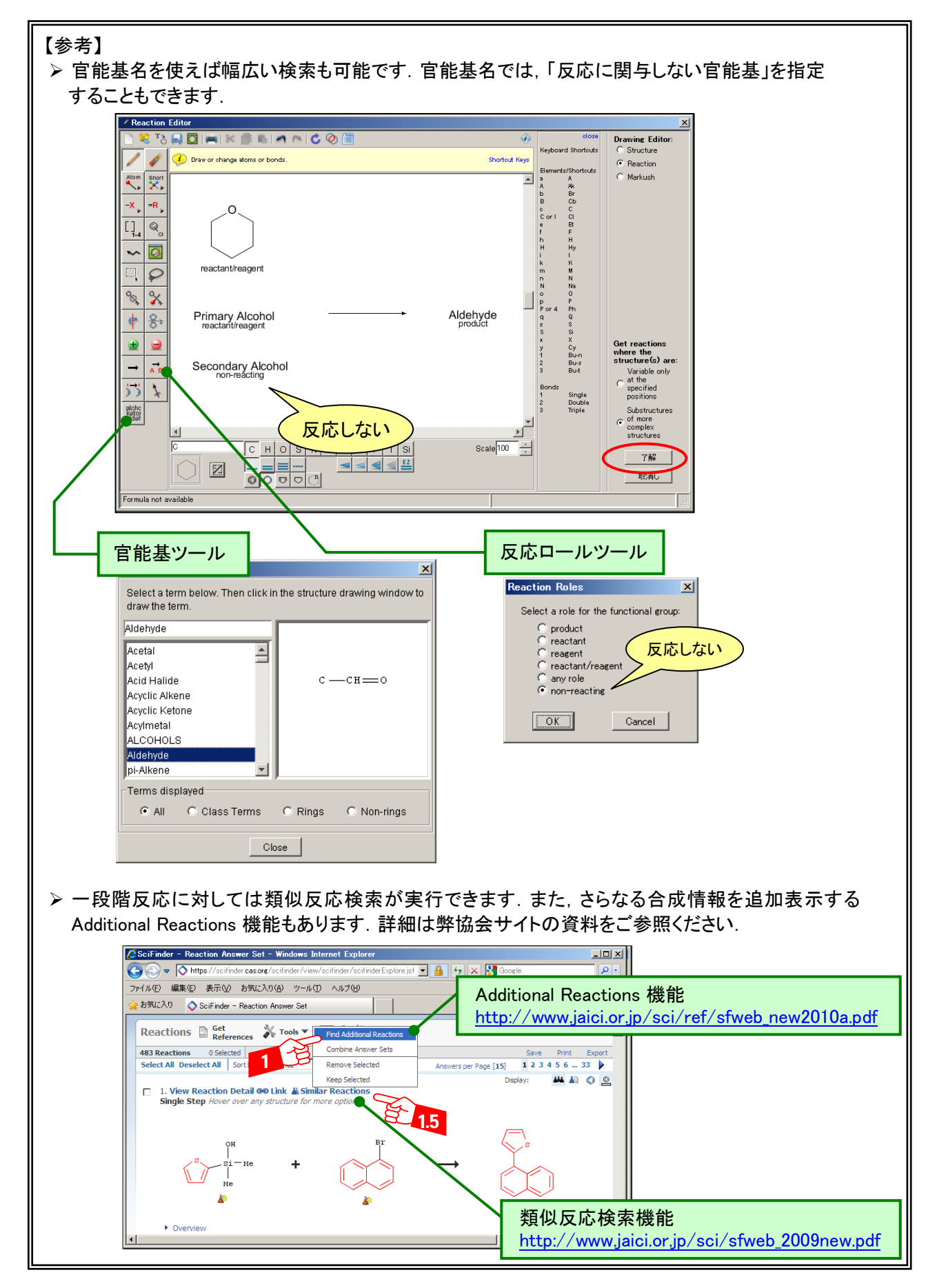

# ◆ 著者名検索

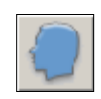

> 著者名(特許は発明者)に関する検索では, 姓名に対する多用な綴り(例えば, 伊藤に対す る Ito,Itoh,Itou)を表示し,適切なものを選択して検索することができます.

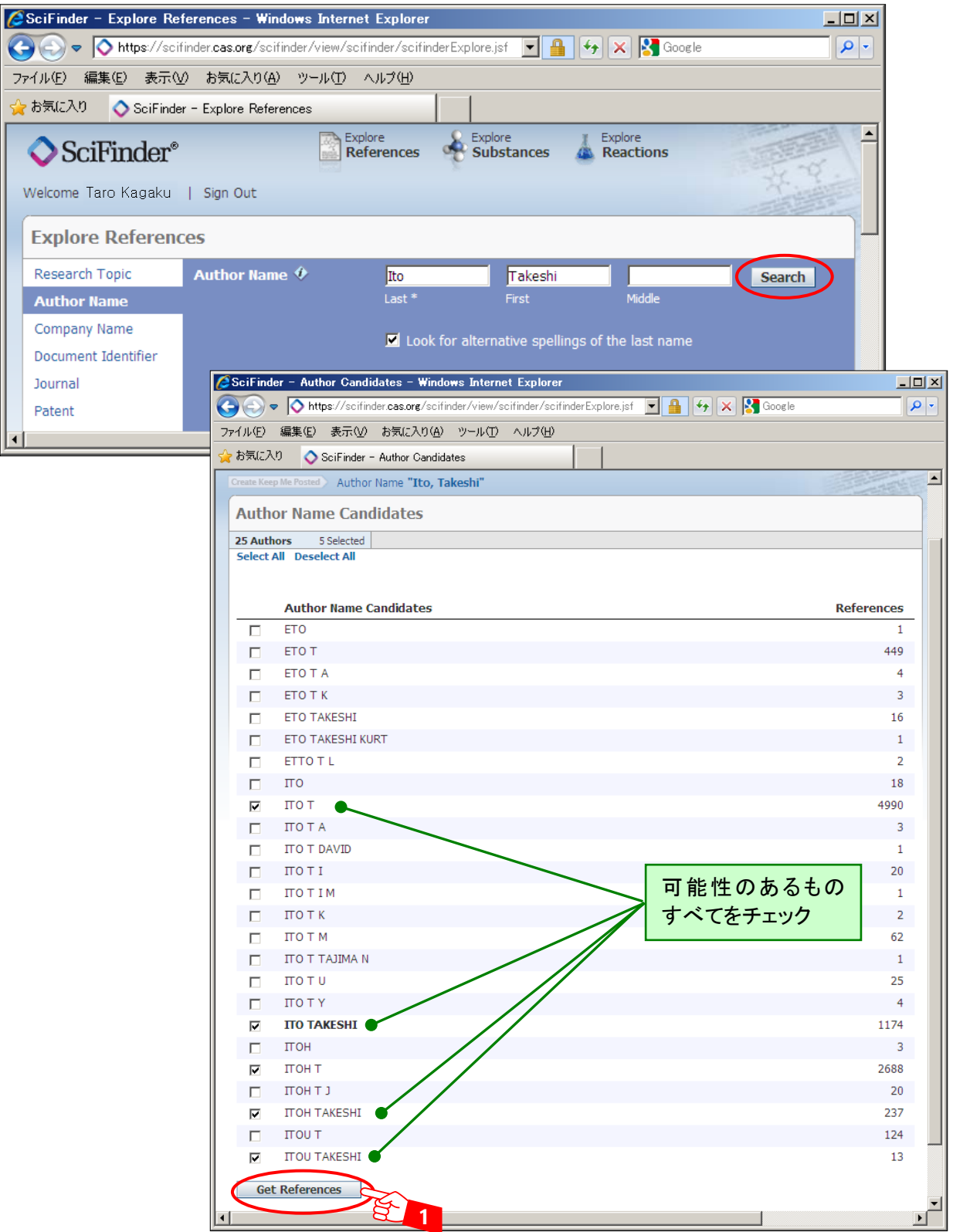

\*検索結果のノイズを減らすために,著者名検索を行った後,所属機関名等で絞込みを行うことを お勧めします

◆ 会社名 (大学名)検索

![](_page_39_Picture_2.jpeg)

 著者所属機関名,特許出願人名に含まれる単語の組み合わせで,文献を検索することができ ます.

![](_page_39_Picture_99.jpeg)

- ◆ 文献情報からの検索
	- > 著者名や雑誌名,巻号,ページ数などの断片的な情報から文献を探すことができます.

![](_page_39_Picture_100.jpeg)

- 検索結果の印刷 <sup>- D</sup>int
	- Print リンクボタンをクリック (Summary 形式 500 件まで,Detail 形式 100 件まで) PDF 形式で出力したファイルを印刷するため, PDF 閲覧ソフトが必要です.

![](_page_40_Picture_3.jpeg)

- 検索結果の保存 <D Save Export
	- > SciFinder の回答の保存には、三通りの方法があります.

![](_page_41_Picture_260.jpeg)

上限を越える回答を保存したい場合は,Refine 機能で回答を切り分けて絞り込むなどして,一旦 回答件数を上限以下にしてから保存してください.

回答の保存

![](_page_41_Figure_6.jpeg)

回答の呼び出し

![](_page_41_Figure_8.jpeg)

# 回答の保存

![](_page_42_Picture_306.jpeg)

# ※ ダウンロードしたデータの保存数の制限について ③ダウンロードの場合,累積 5,000 件を超えて回答を保存することは,契約上禁止されています. 不要なデータを削除し,個人あたりの保存件数が 5,000 件を超えないようにしてください.

![](_page_42_Figure_3.jpeg)

#### 回答の呼び出し (SciFinder Web 形式)  $\underline{\Box}\Box$  $\bigodot \bigodot \bullet \bigotimes$  https://scifinder.cas.org/sc  $\begin{array}{|c|c|c|c|c|}\hline \textbf{1} & \textbf{1} & \textbf{1} & \textbf{1} & \textbf{1} & \textbf{1} \\ \hline \textbf{2} & \textbf{3} & \textbf{4} & \textbf{5} & \textbf{1} & \textbf{1} & \textbf{1} \\ \hline \textbf{3} & \textbf{5} & \textbf{6} & \textbf{5} & \textbf{1} & \textbf{1} & \textbf{1} & \textbf{1} \\ \hline \textbf{4} & \textbf{5} & \textbf{6} & \textbf{6} & \textbf{1} & \textbf{1} & \textbf$  $\overline{\mathsf{p}}$ ファイル(E) 編集(E) 表示(M) お気に入り(A) ツール(I) ヘルプ(H) クリックして ☆お気に入り ◇ SciFinder - Explore References ☆ • 5 • □ ● • ページ(2) • セーフティ(2) • ツール(2) • ◎ • ファイルを指定Saved Answer Sets | Help<br>KMP Alert Results | Histo Explore References & Explore 7 Explore References & Substances 4 Reactions SciFinder® Welcome Taro Kagaku | Sign Out Import Answer Set  $\hat{\mathbb{V}}$ Sav **Explore References** det媒 文<br>触媒 → pr<br>H2O2 t<br>H2O2 t<br>Magneta<br>CASREACT2<br>CASREACT<br>CASREACT<br>Autosaved Re File Name: Research Topic Research Topic  $\hat{\phi}$ Search 参照 C:\SF2010\influenza patents.akx Company Name Only .akx file format is supported. Document Identifie DK Cancel Journal Patent Tags Autosaved Re set View A Publication Year(s)  $\hat{\mathcal{D}}$   $\Box$ Import Examples: 1995. 1995-1999. 1995. -1995<br>  $\sqrt{1 + \sqrt{2 + 299}}$  $\sqrt{2 \cdot 1000}$

![](_page_43_Picture_1.jpeg)

- Keep Me Posted 機能 (アラート検索機能)
	- あらかじめ登録した質問式を定期的な頻度で検索を自動実行させる Keep Me Posted 機能 (KMP)を利用することで最新の情報を簡単に入手することができます.

![](_page_43_Picture_4.jpeg)

![](_page_43_Picture_229.jpeg)

チェックを入れると,すでに得られた文献または物質は,情報が更新されても新しい回答には含まれない

- 実行頻度は毎週または毎月です.
- メロ数及はは違いたははカミッ.<br>● 自動で検索実行された際に,ヒット件数をメールで受信できます(ゼロ件の時は配信なし).

i Ĭ

- 台勤で快乐天日された麻に, ヒノ1千数を2 かて文」<br>● メールは, ID 取得時の登録アドレスに配信されます.
- Create Keep Me Posted ボタンがクリックできない回答集合では質問式登録はできません.

#### Keep Me Posted 機能

### ● 結果の呼び出し

![](_page_44_Picture_2.jpeg)

受信メールサンプル (HTML メールを閲覧できるメールソフトでは最新5件分のタイトルも配信)

![](_page_44_Picture_4.jpeg)

**▶ Keep Me Posted 機能 の詳細 [http://www.jaici.or.jp/sci/sfweb\\_kmp.pdf](http://www.jaici.or.jp/sci/sfweb_kmp.pdf)** 

- Combine 機能
	- SciFinder で得られた回答集合同士を演算することができます.この機能を利用することにより, いくつかに分割して保存した回答を一つにまとめたり,以前得られた結果を除き,新たに得ら れた情報のみを見ることができるようになります.

![](_page_45_Figure_3.jpeg)

注) 演算できる回答は物質レコードの集合同士,文献レコードの集合同士,反応レコードの集合同士 に限られます.

### ① 組み合わせたい回答の集合を,あらかじめサーバへ保存します(→ p.41).

# ② 画面上の「Combine Answer Sets」をクリックして,回答集合の一覧画面を表示させます.

![](_page_46_Picture_190.jpeg)

③ 組み合わせたい集合にチェックを入れ,実行したい演算のタイプを選択し,「Combine Answer Sets」 をクリックします. 複数の集合を選択することも可能です.

![](_page_46_Picture_191.jpeg)

# ④ 演算結果が表示されます.このあと,絞り込みや解析なども可能です.

![](_page_46_Picture_192.jpeg)

- Bioactivity Indicator,Target Indicator
	- > Bioactivity Indicator, Target Indicator の情報を用いることにより, 物質の生物活性に関す る文献調査や,物質回答全体の生物活性に関連する傾向,および作用する受容体や酵素の 傾向が把握できます.

![](_page_47_Picture_104.jpeg)

![](_page_47_Picture_105.jpeg)

※ Bioactivity Indicator,Target Indicator は CAS 作成の文献情報の索引を元に作成されています.

▶ Bioactivity Indicator, Target Indicator の詳細 <http://www.jaici.or.jp/sci/ref/bioact.pdf>

- SciPlanner (サイプランナー)機能
	- SciFinder で得られた文献・物質・反応検索結果を一画面上にわかりやすく取りまとめられます. 同じ物質が関わる複数の反応を一つの反応スキームとして取りまとめたり,配置した情報から さらなる検索を行うことも可能です.

![](_page_48_Figure_3.jpeg)

SciPlanner 機能 の詳細 [http://www.jaici.or.jp/sci/ref/sfweb\\_201104.pdf](http://www.jaici.or.jp/sci/ref/sfweb_201104.pdf)

### SciFinder [CAplus ファイル]が収載する文献情報

約 10,000 の科学技術雑誌および特許から物質関連の文献情報を選択的に収録しています. 化学だけ でなく,物理分野から生物分野に至るまで,物質を用いた研究に関する文献を幅広く収載しています. この中で主要 1,900 誌については,1994 年以降のすべての記事を収録しています.

#### ○主要雑誌の例

#### ◆ 物理学分野

- ・ Journal of Applied Physics
- Physical Review (A, B, C, D, E)
- **Physical Review Letters**
- ・ European Physical Journal (A, B, C, D, E)
- ・ Physics Letters (A, B)
- ・ Journal of Experimental and Theoretical Physics
- ・ Journal of Chemical Physics
- ・ Japanese Journal of Applied Physics (Part 1, 2)

#### ◆ 化学分野

- ・ Journal of the American Chemical Society
- ・ Journal of Physical Chemistry (A, B)
- ・ Macromolecules
- ・ Journal of Organic Chemistry
- ・ Tetrahedron Letters
- ・ Chemistry of Materials
- ・ Journal of the Electrochemical Society
- ・ Solid State Ionics

#### ◆ 環境科学分野

- ・ Chemosphere
- ・ Environmental Pollution (Amsterdam, Netherlands)
- ・ Journal of Environmental Quality
- ・ Environmental Science and Technology
- ・ Environmental Toxicology and Pharmacology
- ・ Journal of Environmental Science & Engineering
- ・ Water Environment Research
- ・ Water Research

#### ◆ 生物学分野

- ・ Cell
- ・ Molecular Biology of the Cell
- ・ Molecular Biology and Evolution
- ・ Journal of Biochemistry
- ・ Plant Physiology
- ・ Journal of Cell Biology
- ・ Brain Research
- ・ Nucleic Acids Research

#### ◆ 薬学分野

- ・ Bioorganic & Medicinal Chemistry
- ・ Bioorganic & Medicinal Chemistry Letters
- ・ Basic & Clinical Pharmacology & Toxicology
- ・ Chemical & Pharmaceutical Bulletin
- ・ European Journal of Pharmaceutical Sciences
- ・ British Journal of Pharmacology
- ・ Journal of Pharmaceutical Sciences
- ・ Pharmaceutical Development and Technology
- ◆ 医学分野
- Annual Review of Medicine
- ・ Birth Defects Research, Part A, B
- ・ New England Journal of Medicine
- ・ Clinical and Diagnostic Laboratory Immunology
- ・ Nature Medicine (New York, NY, United States)
- ・ Experimental and Clinical Endocrinology & Diabetes
- ・ Experimental and Molecular Medicine
- ・ Journal of Clinical Investigation

#### ◆ 農学・栄養学分野

- ・ Experimental Animals
- ・ Journal of Insect Physiology
- ・ Journal of Animal Science (Savoy, IL, U. S.)
- ・ Journal of Agricultural and Food Chemistry
- ・ Journal of Oleo Science
- Journal of Nutritional Science and Vitaminology
- ・ Journal of the Science of Food and Agriculture
- ・ Fisheries Science (Carlton, Australia)

#### ◆ 材料工学分野

- ・ Materials Science & Engineering (A, B, C)
- **Biomacromolecules**
- ・ Journal of Biomedical Materials Research (A, B)
- ・ Journal of Material Science
- ・ International Journal of Hydrogen Energy
- ・ Journal of the American Ceramic Society
- ・ Materials Transactions
- ・ 粉体及び粉末冶金

#### ◆ 電気電子工学分野

- ・ Applied Surface Science
- ・ Ferroelectrics
- ・ IEEE Journal of Quantum Electronics
- ・ Journal of Electronic Materials
- ・ Journal of Vacuum Science & Technology, B
- ・ Quantum Electronics
- ・ Microelectronic Engineering
- ・ Superconductor Science and Technology
- ◆ 機械工学分野
- ・ Corrosion Science
- ・ Materials Science and Technology
- ・ Journal of Thermophysics and Heat Transfer
- ・ Combustion Science and Technology
- ・ Archivum Combustionis
- ・ ISIJ International
- **Wear**
- ・ 日本金属学会誌

主要雑誌の一覧 <http://www.cas.org/expertise/cascontent/caplus/corejournals.html>

# APPENDIX (CAセクション一覧表)

# 収録分野を文献の絞り込みに活用することも可能です(p.19 参照).

![](_page_50_Picture_625.jpeg)

- ◆ SciFinder (Web 版) を利用するための条件
	- ・ 利用推奨 OS とブラウザ (以下は動作確認済みです)

![](_page_51_Picture_357.jpeg)

・ Java および Java スクリプトの有効化 (Java プラグイン (Java Runtime Environment (JRE)) バージョン6 推奨) <http://www.cas.org/misc/downloads/jreplugin.html> (英語)

- ・ Cookies の有効化
- ・ ActiveX の有効化 (Internet Explorer の場合)

![](_page_51_Picture_358.jpeg)

- ◆ 利用サポート
	- ・ SciFinder の利用上,ご不明な点がございましたら,弊協会ヘルプデスクまでお問い合わせください. ご質問は電話・FAX・電子メールにて承っております(連絡先は表紙をご覧ください).
- ◆ 参考
	-
	-
	-

・ SciFinder ニュースレター <http://www.jaici.or.jp/sci/sfnews/index.php> • 自習用教材(SciFinder e-Learning) <http://www.jaici.or.jp/sci/elearning/index.html> ・ エラーへの対処法 [http://www.jaici.or.jp/sci/ref/sfweb\\_trouble.pdf](http://www.jaici.or.jp/sci/ref/sfweb_trouble.pdf)